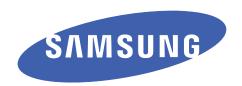

# User manual EK-GC110

The WLAN can be operated in most of the EU countries without restrictions. However, some countries have restrictions on the use of the WLAN outdoors.

**Draft version** 

# **About this manual**

This device provides high quality mobile communication and entertainment using Samsung's high standards and technological expertise. This user manual is specially designed to detail the device's functions and features.

- Please read this manual before using the device to ensure safe and proper use.
- Descriptions in this manual are based on the device's default settings.
- Images and screenshots used in this manual may differ in appearance from the actual product.
- Content in this manual may differ from the final product, or from software provided by service providers or carriers, and is subject to change without prior notice. For the latest version of the manual, refer to the Samsung website, www.samsung.com.
- Available features and additional services may vary by device, software, or service provider.
- Applications and their functions may vary by country, region, or hardware specifications.
   Samsung is not liable for performance issues caused by third-party applications.
- Samsung is not liable for performance issues or incompatibilities caused by edited registry settings or modified operating system software. Attempting to customise the operating system may cause the device or applications to work improperly.
- Software, sound sources, wallpapers, images, and other media provided with this device are licenced for limited use. Extracting and using these materials for commercial or other purposes is an infringement of copyright laws. Samsung is not liable for such copyright infringement by the user.
- You may incur additional charges for data services, such as messaging, uploading and downloading, auto-syncing, or using location services. To avoid additional charges, select an appropriate data tariff plan. For details, contact your service provider.

#### **Instructional icons**

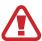

Warning: situations that could cause injury to yourself or others

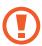

Caution: situations that could cause damage to your device or other equipment

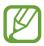

Note: notes, usage tips, or additional information

# Copyright

Copyright © 2012 Samsung Electronics

This manual is protected under international copyright laws.

No part of this manual may be reproduced, distributed, translated, or transmitted in any form or by any means, electronic or mechanical, including photocopying, recording, or storing in any information storage and retrieval system, without the prior written permission of Samsung Electronics.

#### **Trademarks**

- SAMSUNG and the SAMSUNG logo are registered trademarks of Samsung Electronics.
- The Android logo, Google<sup>™</sup>, Google Maps<sup>™</sup>, Google Mail<sup>™</sup>, YouTube<sup>™</sup>, Google Play<sup>™</sup>
   Store, and Google Talk<sup>™</sup> are trademarks of Google, Inc.
- Bluetooth® is a registered trademark of Bluetooth SIG, Inc. worldwide.
- Windows Media Player<sup>®</sup> is a registered trademark of Microsoft Corporation.
- HDMI, the HDMI logo and the term "High Definition Multimedia Interface" are trademarks or registered trademarks of HDMI Licensing LLC.
- Wi-Fi®, the Wi-Fi CERTIFIED logo, and the Wi-Fi logo are registered trademarks of the Wi-Fi Alliance.
- All other trademarks and copyrights are the property of their respective owners.

DivX<sup>®</sup>, DivX Certified<sup>®</sup>, and associated logos are trademarks of Rovi Corporation or its subsidiaries and are used under licence.

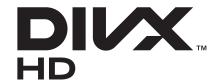

#### **ABOUT DIVX VIDEO**

DivX<sup>®</sup> is a digital video format created by DivX, LLC, a subsidiary of Rovi Corporation. This is an official DivX Certified<sup>®</sup> device that plays DivX video. Visit *www.divx.com* for more information and software tools to convert your files into DivX videos.

#### ABOUT DIVX VIDEO-ON-DEMAND

This DivX Certified® device must be registered in order to play purchased DivX Video-on-Demand (VOD) movies. To obtain your registration code, locate the DivX VOD section in your device setup menu. Go to *vod.divx.com* for more information on how to complete your registration.

DivX Certified<sup>®</sup> to play DivX<sup>®</sup> video up to HD 720p, including premium content.

# **Table of Contents**

#### **Getting started**

- 7 Device layout
- 8 Buttons
- 9 Package contents
- 13 Charging the battery
- 15 Inserting a memory card
- 17 Turning the device on and off
- 17 Holding the device
- 18 Locking and unlocking the device
- 18 Adjusting the volume
- 18 Switching to silent mode

#### **Basics**

- 19 Indicator icons
- 20 Using the touch screen
- 22 Control motions
- 24 Notifications
- 25 Home screen
- 27 Using applications
- 27 Applications screen
- 29 Entering text
- 30 Connecting to a Wi-Fi network
- 31 Setting up accounts
- 32 Transferring files
- 34 Securing the device
- 35 Upgrading the device

#### Media

- 36 Camera
- 46 Gallery
- 48 Photo Editor
- 51 Video Player
- 52 Video Maker
- 54 Music Player
- 55 YouTube
- 56 Instagram

#### Communication

- 57 Contacts
- 60 Email
- 61 Google Mail
- 62 Talk
- 63 ChatON
- 64 Google+
- 64 Messenger

#### Web & network

- 65 Internet
- 66 Chrome
- 68 Bluetooth
- 69 AllShare Play

#### **Application & media stores**

- 70 Play Store
- 71 Samsung Apps
- 71 S Suggest
- 72 Game Hub
- 72 Play Books
- 72 Play Movies

#### **Utilities**

- 73 Memo
- 74 S Planner
- 76 Dropbox
- 76 Clock
- 78 Calculator
- 79 Voice Recorder
- 80 S Voice
- 80 Google
- 81 Voice Search
- 81 Task manager
- 82 My Files
- 82 Downloads

#### Travel & local

- 83 Maps
- 84 Local
- 85 Latitude
- 85 Navigation

#### **Settings**

- 86 About Settings
- 86 Wi-Fi
- 87 Bluetooth
- 87 Share and transfer
- 88 More settings
- 89 Sound
- 90 Display
- 90 Lock screen
- 91 More settings
- 91 Data usage
- 91 Storage
- 92 Battery
- 92 Applications manager
- 92 Power
- 92 Add account
- 92 Cloud
- 93 Accessibility
- 93 Motion
- 94 Voice
- 95 Accessory
- 96 More settings

### **Troubleshooting**

# **Getting started**

# **Device layout**

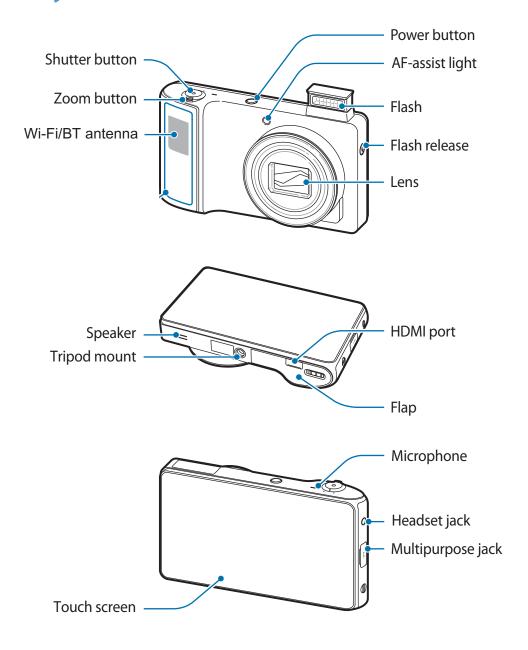

#### Getting started

The microphone at the top of the device is active only when you use the voice search or take videos.

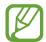

- Do not cover the antenna area with your hands or other objects. This may cause connectivity problems or drain the battery.
- Do not use a screen protector. This causes sensor malfunctions.
- Do not allow water to contact the touch screen. The touch screen may malfunction in humid conditions or when exposed to water.

#### **Buttons**

| Button   |         | Function                                                                                                    |
|----------|---------|----------------------------------------------------------------------------------------------------|
| 0        | Power   | <ul> <li>Press and hold to turn the device on or off.</li> <li>Press and hold for 10-15 seconds to reset the device if it has fatal errors or hang-ups, or freezes.</li> </ul> |
|          |         | <ul> <li>Press to lock or unlock the device. The device goes into lock<br/>mode when the touch screen turns off.</li> </ul>                                                    |
|          | Menu    | Tap to open a list of options available for the current screen.                                                                                                    |
|          | Home    | <ul><li>Press to return to the Home screen.</li><li>Press and hold to open the list of recent applications.</li></ul>                                                          |
| <b>5</b> | Back    | Tap to return to the previous screen.                                                                                                    |
|          | Shutter | <ul> <li>On the Home screen, press and hold to turn the camera on.</li> <li>In the camera application, press to take photos.</li> </ul>                                        |

# **Package contents**

Check the product box for the following items:

- Device
- Battery
- Quick start guide

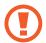

Use only Samsung-approved software. Pirated or illegal software may cause damage or malfunctions, which are not covered by the warranty.

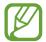

- The items supplied with the device and any available accessories may vary depending on the region or service provider.
- The supplied items are designed only for this device and may not be compatible with other devices.
- Appearances and specifications are subject to change without prior notice.
- You can purchase additional accessories from your local Samsung retailer. Make sure they are compatible with the device before purchase.
- Other accessories may not be compatible with your device.
- Refer to the Samsung website for information about accessories.

# Charging the battery

Charge the battery before using it for the first time. Use the charger to charge the battery. A computer can be also used to charge the device by connecting them via the USB cable.

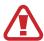

Use only Samsung-approved chargers, batteries, and cables. Unapproved chargers or cables can cause the battery to explode or damage the device.

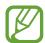

- When the battery power is low, the device emits a warning tone and displays a low battery power message.
- If the battery is completely discharged, the device cannot be turned on immediately when the charger is connected. Allow a depleted battery to charge for a few minutes before turning on the device.

#### Charging with the charger

Plug the small end of the charger into the multipurpose jack of the device, and plug the large end of the charger into an electric socket.

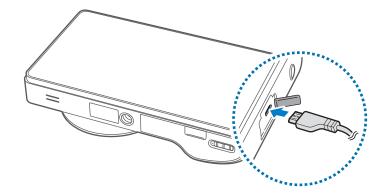

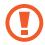

Connecting the charger improperly may cause serious damage to the device. Any damage caused by misuse is not covered by the warranty.

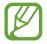

- The device can be used while it is charging, but it may take longer to fully charge the battery.
- If the device receives an unstable power supply while charging, the touch screen may not function. If this happens, unplug the charger from the device.
- While charging, the device may heat up. This is normal and should not affect the device's lifespan or performance. If the battery gets hotter than usual, the charger may stop charging.
- If the device is not charging properly, take the device and the charger to a Samsung Service Centre.

After fully charging, disconnect the device from the charger. First unplug the charger from the device, and then unplug it from the electric socket.

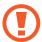

Do not remove the battery before removing the charger. This may damage the device.

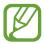

To save energy, unplug the charger when not in use. The charger does not have a power switch, so you must unplug the charger from the electric socket when not in use to avoid wasting power. The device should remain close to the electric socket while charging.

#### Checking the battery charge status

When you charge the battery while the device is off, the following icons will show the current battery charge status:

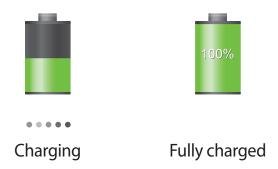

#### Reducing the battery consumption

Your device provides options that help you save battery power. By customising these options and deactivating features in the background, you can use the device longer between charges:

- When you are not using the device, switch to sleep mode by pressing the Power button.
- Close unnecessary applications with the task manager.
- Deactivate the Bluetooth feature.
- Deactivate the Wi-Fi feature.
- Deactivate auto-syncing of applications.
- Decrease the backlight time.
- Decrease the brightness of the display.

# Inserting a memory card

Your device accepts memory cards with maximum capacities of XX GB. Depending on the memory card manufacturer and type, some memory cards may not be compatible with your device.

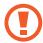

Some memory cards may not be fully compatible with the device. Using an incompatible card may damage the device or the memory card, or corrupt the data stored in it.

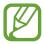

- The device supports only the FAT file system for memory cards. When inserting a
  card formatted in a different file system, the device asks to reformat the memory
  card.
- Frequent writing and erasing of data shortens the lifespan of memory cards.
- When inserting a memory card into the device, the memory card's file directory appears in the **extSdCard**.
- 1 Slide the latch and open the flap.
- 2 Insert a memory card with the gold-coloured contacts facing downwards.
- 3 Push the memory card into the slot until it locks in place.

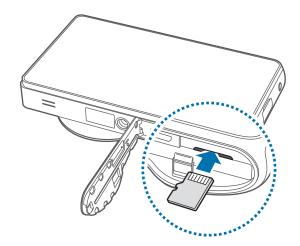

4 Replace the flap and slide the latch.

#### Removing the memory card

Before removing the memory card, first unmount it for safe removal. On the Home screen, tap  $Apps \rightarrow Settings \rightarrow Storage \rightarrow Unmount SD card \rightarrow OK$ .

- 1 Slide the latch and open the flap.
- 2 Push the memory card until it disengages from the device, and then pull it out.
- 3 Replace the flap and slide the latch.

Do not remove a memory card while the device is transferring or accessing information. This can result in loss of data or damage to the memory card or device.

#### Formatting the memory card

A memory card formatted on a computer may not be compatible with the device. Format the memory card on the device.

On the Home screen, tap  $Apps \rightarrow Settings \rightarrow Storage \rightarrow Format SD card \rightarrow Format SD card \rightarrow Erase everything.$ 

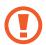

Before formatting the memory card, remember to make backup copies of all important data stored on the device. The manufacturer's warranty does not cover loss of data resulting from user actions.

# Turning the device on and off

When turning on the device for the first time, follow the on-screen instructions to set up your device.

Press and hold the Power button for a few seconds to turn the device on and off.

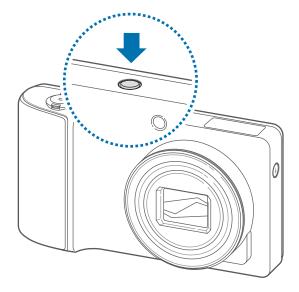

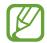

- Follow all posted warnings and directions from authorised personnel in areas where the use of wireless devices is restricted, such as aeroplanes and hospitals.
- Press and hold the Power button and tap Flight mode to disable the wireless features.

To turn off the device, press and hold the Power button, and then tap **Power off**.

# Holding the device

Do not cover the antenna area with your hands or other objects. This may cause connectivity problems or drain the battery.

# Locking and unlocking the device

When not in use, lock the device to prevent unwanted operation. Pressing the Power button turns off the screen and puts the device into lock mode. The device automatically gets locked if it is not used for a specified period.

To unlock the device, press the Power button when the touch screen is turned off, and then tap anywhere on the screen and drag ① outside the large circle.

You can use motion to unlock the screen. On the Home screen, tap  $Apps \rightarrow Settings \rightarrow Lock$  screen  $\rightarrow Screen lock \rightarrow Motion \rightarrow OK$ .

To unlock the screen, tap and hold a point on the screen, and then tilt the device forwards.

# Adjusting the volume

Press the Zoom button left or right to adjust the ringtone volume, or to adjust the sound volume when playing music or video.

# Switching to silent mode

Use one of the following methods:

- Press and hold the Power button, and then tap
- Open the notifications panel at the top of the screen, and then tap **Sound**.

Set the device to alert you to various events in silent mode. On the Home screen, tap  $Apps \rightarrow Settings \rightarrow Sound \rightarrow Sound$  and vibration.

# **Basics**

lcon

Battery power level

# **Indicator icons**

Meaning

The icons displayed at the top of the screen provide information about the status of the device. The icons listed in the table below are most common.

|                 | 3                                  |
|-----------------|------------------------------------|
|                 |                                    |
|                 |                                    |
|                 |                                    |
|                 |                                    |
|                 |                                    |
|                 |                                    |
|                 |                                    |
| क्र             | Wi-Fi connected                    |
| *               | Bluetooth feature activated        |
| •               | GPS activated                      |
| O               | Synced with the web                |
| ψ               | Connected to computer              |
|                 |                                    |
| <u></u>         | Alarm activated                    |
| ×               | Silent mode activated              |
| <b>&gt;&gt;</b> | Vibration mode activated           |
| X               | Flight mode activated              |
| A               | Error occurred or caution required |

# Using the touch screen

Use only fingers to use the touch screen.

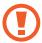

- Do not allow the touch screen to come into contact with other electrical devices. Electrostatic discharges can cause the touch screen to malfunction.
- Do not allow the touch screen to contact water. The touch screen may malfunction in humid conditions or when exposed to water.
- To avoid scratching the touch screen, do not tap it with anything sharp.
- Leaving the touch screen idle for extended periods may result in afterimages (screen burn-in) or ghosting. Turn off the touch screen when you do not use the device.

#### Finger gestures

#### **Tapping**

To open an application, to select a menu item, to press an on-screen button, or to enter a character using the on-screen keyboard, tap it with a finger.

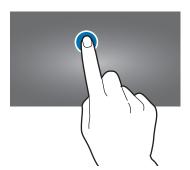

#### **Dragging**

To move an icon, thumbnail, or preview to a new location, tap and hold it and drag it to the target position.

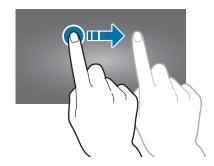

#### **Double-tapping**

Double-tap on a webpage, map, or image to zoom in a part. Double-tap again to return.

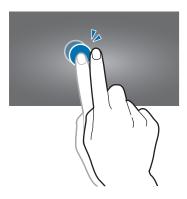

#### **Flicking**

Flick left or right on the Home screen or the Applications screen to see another panel. Flick up or down to scroll through a webpage or a list, such as contacts.

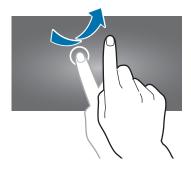

#### **Pinching**

Spread two fingers apart on a webpage, map, or image to zoom in a part. Pinch to zoom out.

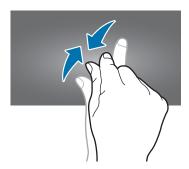

## **Control motions**

Simple motions allow easy control of the device.

Before using motions, make sure the motion feature is activated. On the Home screen, tap  $Apps \rightarrow Settings \rightarrow Motion$ , and then drag the switch to the right.

#### Rotating the screen

Many applications allow display in either portrait or landscape orientation. Rotating the device causes the display to automatically adjust to fit the new screen orientation.

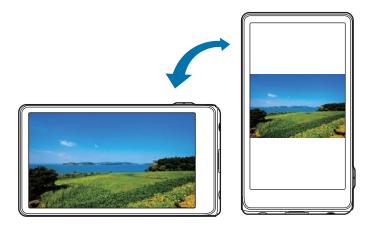

To prevent the display from rotating automatically, open the notifications panel and deselect **Screen rotation**.

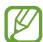

- Some applications do not allow screen rotation.
- Some applications display a different screen depending on the orientation. The calculator turns into a scientific calculator when rotated to landscape.

**Basics** 

## **Sweeping**

Sweep a palm across the screen to capture a screenshot. The image is saved in **Gallery**  $\rightarrow$  **Screenshots**. It is not possible to capture a screenshot while using the camera or playing a video.

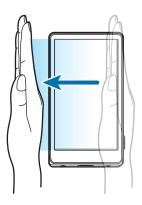

#### Covering

Cover the screen with a palm to pause media playback. Move it away from the screen to resume.

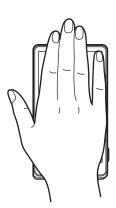

#### **Tilting**

Tap and hold two points on the screen, and then tilt the device back and forth to zoom in or out.

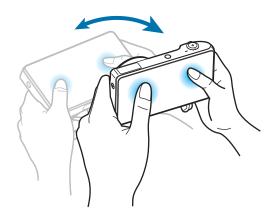

#### **Notifications**

Notification icons appear on the status bar at the top of the screen to report new messages, calendar events, device status, and more. Drag down from the status bar to open the notifications panel. Scroll the list to see additional alerts. To close the notifications panel, drag up the bar that is on the bottom of the screen.

From the notifications panel, you can view your device's current status and use the following options:

- Wi-Fi: Activate or deactivate the Wi-Fi feature.
- GPS: Activate or deactivate the GPS feature.
- **Sound**: Activate or deactivate silent mode. You can vibrate or mute your device in silent mode.
- Screen rotation: Allow or prevent the interface from rotating when you rotate the device.
- Power saving: Activate or deactivate power-saving mode.
- Mobile data: Activate or deactivate the data connection.
- **Bluetooth**: Activate or deactivate the Bluetooth feature.
- Driving mode: Activate or deactivate driving mode.
- **Sync**: Activate or deactivate auto sync of applications.

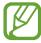

The available options may vary depending on the region or service provider.

#### Home screen

The Home screen is the starting point to access all of the device's features. It displays indicator icons, widgets, shortcuts to applications, and others.

The Home screen can have multiple panels. To view other panels, scroll left or right.

#### Rearranging items

#### Adding an application icon

On the Home screen, tap **Apps**, tap and hold an application icon, and then drag it into a panel preview.

#### Adding an item

Customise the Home screen by adding shortcuts, widgets, or folders.

On the Home screen, tap and hold the empty area on the Home screen, and then select one of the following categories:

- Apps and widgets: Add widgets to the Home screen.
- Folders: Create a new folder.
- Page: Rearrange panels on the Home screen.

Then, select an item and drag it to the Home screen.

#### Moving an item

Tap and hold an item and drag it to a new location. To move it to another panel, drag it to the side of the screen.

#### Removing an item

Tap and hold an item, and drag it to the rubbish bin that appears at the bottom of the Home screen. When the item turns red, release it.

**Basics** 

#### Rearranging panels

#### Adding a new panel

Tap  $\Longrightarrow$   $\rightarrow$  **Edit page**, and then tap  $\stackrel{\bullet}{\blacksquare}$ .

#### Moving a panel

Tap  $\blacksquare \rightarrow$  Edit page, tap and hold a panel preview, and then drag it to a new location.

#### Removing a panel

Tap  $\Longrightarrow$  **Edit page**, tap and hold a panel preview, and then drag it to the rubbish bin at the bottom of the screen.

#### Setting wallpaper

Set an image or photo stored in the device as wallpaper for the Home screen.

On the Home screen, tap  $\blacksquare \to$  **Settings**  $\to$  **Wallpaper**  $\to$  **Home screen** and select one of the following:

- Gallery: See photos taken by the device's camera or images downloaded from the Internet.
- Live wallpapers: See animated images.
- Wallpapers: See wallpaper images.

Then, select an image and tap **Set wallpaper**. Or, select an image, resize it by dragging the frame, and then tap **Done**.

# **Using applications**

This device can run many different types of applications, ranging from media to internet applications.

#### Opening an application

On the Home screen or the Applications screen, select an application icon to open it.

#### Opening from recently-used applications

Press and hold the Home button to open the list of recently-used applications.

Select an application icon to open.

#### Closing an application

Close applications not in use to save battery power and maintain device performance.

Press and hold the Home button, tap **Task manager**, and then tap **End** next to an application to close it. To close all running applications, tap **End all**.

# **Applications screen**

The Applications screen displays icons for all applications, including any new applications installed.

On the Home screen, tap **Apps** to open the Applications screen.

To view other panels, scroll left or right.

#### Rearranging applications

Tap  $\Longrightarrow$  **Edit**, tap and hold an application, and then drag it to a new location. To move it to another panel, drag it to the side of the screen.

**Basics** 

#### **Organising with folders**

Put related applications together in a folder for convenience.

Tap  $\Longrightarrow$  **Edit**, tap and hold an application, drag it to  $\bowtie$ , and then enter a folder name. Put applications into the new folder by dragging, and then tap  $\bowtie$  **Save** to save the arrangement.

#### Rearranging panels

Pinch on the screen, tap and hold a panel preview, and then drag it to a new location.

#### **Installing applications**

Use Play Store and Samsung Apps to download and install applications. (p. 70, p. 71)

#### **Uninstalling applications**

- Tap 
  → Uninstall, and then select an application to uninstall it.
- Tap 

  → Edit, tap and hold an application, and then drag it to the rubbish bin at the bottom of the screen.

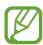

Default applications that come with the device cannot be uninstalled.

#### **Sharing applications**

Share downloaded applications with other users via email, Bluetooth, or other methods.

Tap  $\Longrightarrow$  Share app, select applications, and then select a sharing method. The next steps vary depending on the method selected.

# **Entering text**

Use the Samsung keyboard or Google voice input to enter text.

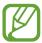

Text entry is not supported in some languages. To enter text, you must change the input language to one of the supported languages.

#### Changing the keyboard type

Open the notifications panel at the top of the screen, tap **Choose input method**, and then select the type of keyboard to use.

#### Using the Samsung keyboard

#### Changing the keyboard layout

Tap ♠ Portrait keypad types, and then tap Qwerty keyboard or 3x4 keyboard.

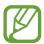

On the 3x4 keyboard, a key has three or four characters. To enter a character, tap repeatedly the key corresponding to the character.

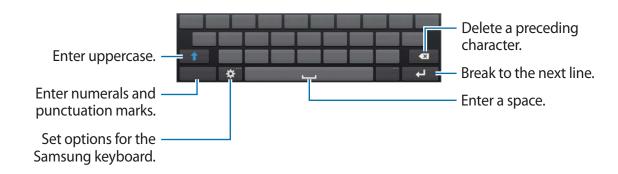

#### **Typing uppercase**

Tap to before entering a character. For all caps, tap it twice.

#### Changing language keyboards

Slide the space key left or right to change language keyboards.

#### **Entering text by voice**

When **Google voice typing** is activated, the voice recognition screen appears. Speak a text into the microphone. When you are done, tap to return to the text.

To change the text, tap the underlined and select a word or phrase among the dropdowns.

#### Copying and pasting

Tap and hold over text, drag or to select more or less text, and then tap **Copy** or **Cut**. The selected text is copied to the clipboard.

To paste it into a text entry field, place the cursor at the point where it should be inserted, and then tap  $\square \to Paste$ .

# Connecting to a Wi-Fi network

Connect the device to a Wi-Fi network to use the Internet or share media files with other devices. (p. 86)

#### **Turning Wi-Fi on and off**

Open the notifications panel, and then tap Wi-Fi to turn it on or off.

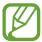

- This device uses a non-harmonised frequency and is intended for use in all European countries. The WLAN can be operated in the EU without restriction indoors but cannot be operated outdoors.
- Turn off Wi-Fi to save the battery when not in use.

#### Joining Wi-Fi networks

On the Applications screen, tap  $\mathbf{Settings} \rightarrow \mathbf{Wi-Fi}$ , and then drag the switch to the right.

Select a network from the list of detected Wi-Fi networks, enter a password if necessary, and then tap **Connect**. Networks that require a password appear with a lock icon. After the device connects to a Wi-Fi network, the device will automatically connect to it any time it is available.

#### **Adding Wi-Fi networks**

If the desired network does not appear in the networks list, tap **Add Wi-Fi network** at the bottom of the networks list. Enter the network name in **Network SSID**, select the security type and enter the password if it is not an open network, and then tap **Save**.

#### Forgetting Wi-Fi networks

Any network that has ever been used, including the current network, can be forgotten so the device will not automatically connect to it. Select the network in the networks list, and then tap **Forget**.

# Setting up accounts

Google applications, such as Google Mail or Play Store, require a Google account, and Samsung Apps requires a Samsung account. Create Google and Samsung accounts to have the best experience with the device.

#### **Adding accounts**

Follow the instructions that appear when opening a Google application without signing in to set up a Google account.

To sign in with or sign up for a Google account, on the Applications screen, tap **Settings**  $\rightarrow$  **Add account**  $\rightarrow$  **Google**. After that, tap **New** to sign up, or tap **Existing**, and then follow onscreen instructions to complete the account setup. More than one Google account can be used on the device.

Set up a Samsung account as well.

#### **Removing accounts**

On the Applications screen, tap **Settings**, select the account name to remove, select the account, and then tap **Remove account**.

# **Transferring files**

Move audio, video, image, or other types of files from the device to the computer, or vice versa.

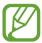

The following file formats are supported by some applications. Some file formats are not supported depending on the version of the device's software.

- Music: mp3, m4a, mp4, 3gp, 3ga, wma, ogg, oga, aac, and flac
- · Image: bmp, gif, jpg, and png
- Video: 3gp, mp4, avi, wmv, flv, and mkv
- Document: doc, docx, xls, xlsx, ppt, pptx, pdf, and txt

#### **Connecting with Samsung Kies**

Samsung Kies is a computer application that manages media libraries, contacts and calendars, and syncs them with Samsung devices. Download the latest Samsung Kies from the Samsung website.

- 1 Connect the device to the computer using the USB cable.

  Samsung Kies launches on the computer automatically. If Samsung Kies does not launch, double-click the Samsung Kies icon on the computer.
- 2 Transfer files between your device and the computer. Refer to the Samsung Kies help for more information.

#### **Connecting with Windows Media Player**

Ensure that Windows Media Player is installed on your computer.

- 1 Connect your device to a computer using the USB cable.
- 2 Open Windows Media Player and synchronise music files.

#### Connect as a media device

Connect the device to a computer and access media files stored on your device.

- 1 Connect the device to a computer using the USB cable.
- 2 Open the notifications panel, and then tap Connected as a media device → Media device (MTP).
- 3 Transfer files between your device and the computer.

#### Connect as a camera device

Connect the device to a computer as a camera and access files in your device.

Use this USB connection mode when your computer does not support the media transfer protocol (MTP) or does not have the USB driver for your device installed.

- 1 Connect the device to a computer using the USB cable.
- Open the notifications panel, and then tap Connected as a media device  $\rightarrow$  Camera (PTP).
- 3 Transfer files between your device and the computer.

**Basics** 

# Securing the device

Prevent others from using or accessing personal data and information stored in the device by using the security features.

#### Setting a pattern

On the Applications screen, tap Settings  $\rightarrow$  Lock screen  $\rightarrow$  Screen lock  $\rightarrow$  Pattern.

Draw a pattern by connecting four dots or more, and then draw the pattern again to verify it.

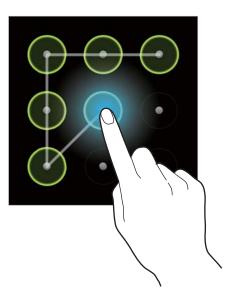

#### Setting a password

On the Applications screen, tap Settings  $\rightarrow$  Lock screen  $\rightarrow$  Screen lock  $\rightarrow$  Password.

Enter at least four characters including numbers and symbols, and then enter the password again to verify it.

#### Unlocking the device

Turn on the screen by pressing the Power button, and enter the unlock code.

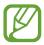

If the unlock code is forgotten, take the device to a Samsung Service Centre to reset it.

# **Upgrading the device**

The device can be upgraded to the latest software.

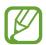

This feature may not be available depending on the region or service provider.

#### **Upgrading with Samsung Kies**

Launch Samsung Kies and connect the device to the computer. Samsung Kies automatically recognises the device and shows available updates in a dialogue box, if any. Click the Update button in the dialogue box to start upgrading. Refer to the Samsung Kies help for details on how to upgrade.

#### Upgrading over the air

The device can be directly upgraded to the latest software by the firmware over-the-air (FOTA) service.

On the Applications screen, tap Settings  $\rightarrow$  More settings  $\rightarrow$  About device  $\rightarrow$  Software update  $\rightarrow$  Update.

# Media

#### **Camera**

Use Camera to take photos or videos.

Use Gallery to view photos and videos taken with the camera. (p. 46)

Tap **Camera** on the Applications screen.

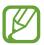

The camera automatically shuts off when unused.

#### Camera etiquette

- Do not take photos or videos of other people without their permission.
- Do not take photos or videos where legally prohibited.
- Do not take photos or videos in places where you may violate other people's privacy.

#### Taking photos and videos

#### Taking a photo

Tap the image on the preview screen where the camera should focus. When the subject is in focus, the focus frame turns green. Press the Shutter button to take the photo.

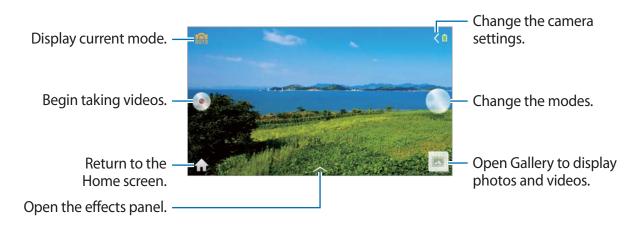

#### Taking a video

Tap oto take a video. To stop recording, tap ...

Press the Shutter button to take photos while taking a video.

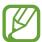

- · Manual focus is not available in video mode.
- The zoom function may not be available when recording at the highest resolution.

#### **Zooming in and out**

Use one of the following methods:

- Use the Zoom button to zoom in or out.
- Spread two fingers apart on the screen to zoom in, and pinch to zoom out.

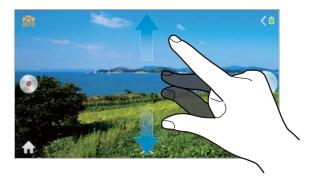

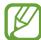

- The zoom function may not be available when shooting at the highest resolution.
- The zoom in/out effect is available when using the zoom feature while shooting a video.

## **Learning icons**

The icons displayed on the shooting screen provide information about the status of the device. The icons listed in the table below are the most common.

| lcon           | Meaning           |
|----------------|-------------------|
| <b>(5)</b> 100 | ISO sensitivity   |
| <b>≱</b> 0     | Exposure value    |
| <b>≵</b> F 2.8 | Aperture          |
| <b>©</b> 1/45  | Shutter speed     |
| S              | Timer             |
| <b>4</b> 0     | Flash             |
| Ø              | Macro             |
|                | Metering          |
| <b>@</b>       | Rich Tone         |
| Q              | Voice control     |
| *              | Camera position   |
| <b>®</b>       | Geotagging        |
| *              | Share Shot        |
| <b>@</b>       | Live View Share   |
| ¥.             | Buddy Photo Share |

#### **Changing Camera settings**

Tap to quickly change Camera settings. Not all of the following options are available in both still camera and video camera modes. The available options vary by mode.

- 40 : Activate or deactivate the flash.
- 🔛 : Use this to set delayed-time shots.
- **G**: Activate or deactivate the sharing options.
- 🚇 : Select a resolution for videos.
- Activate or deactivate the voice control to take photos.
- **:** Configure Camera settings.

#### Modes

Tap to change the modes from one of the following:

- Auto: Use this to take photos with scene modes selected automatically by the camera.
   The camera determines the ideal mode for the photo.
- Casual: Use this to take photos with low level of manual adjustment.
  - Panorama: Use this to take wide panoramic photos.
    - Press the Shutter button to take a photo, and then move the camera in any direction. When the blue frame aligns with the preview screen, the camera automatically takes another shot in the panoramic sequence. To stop shooting, press the Shutter button again.
  - **Best Photo**: Use this to take multiple photos in a short time, and then choose the best photos among them.
    - Press the Shutter button to take multiple photos. When Gallery opens, tap and hold thumbnails of photos to save, and then tap **Done**.
  - Beauty Face: Use this to take photos with lightened faces for gentler images.

- **Best Group Pose**: Use this to take multiple group shots at the same time and combine them to create the best possible image.
  - Press the Shutter button to take multiple photos. When Gallery opens, tap the yellow frame on each face, and choose the best individual pose for the subject. After choosing a pose for each individual, tap **Done** to merge the images into a single photo, and save it.
- Smart Night: Use this to take photos in low-light conditions, without using the flash.
   Press the Shutter button to take multiple photos. Photos are automatically merged into a single photo.
- Smart Pro: Use this to take photos with high level of manual adjustment.
  - Macro: Use this to take photos of very close subjects.
  - **Rich Tone**: Use this to take photos with richer colours and contrasts.
  - **Action Freeze**: Use this to take photos of subject moving at high speed.
  - Waterfall Trace: Use this to take photos of waterfalls.
  - Light Trace: Use this to take photos of the light trailing in low-light conditions.
  - **Beautiful Sunset:** Use this to take photos of the sunset.
  - **Blue Sky**: Use this to take photos of blue skies with richer colours.
  - Natural Green: Use this to take photos of landscapes with richer colours.
  - **Silhouette**: Use this to take photos of dark shapes against a light background.
  - Vivid Fireworks: Use this to take photos of fireworks.

• **Expert**: Use this to take photos with manual adjustment of ISO sensitivity, exposure value, aperture value, and the shutter speed.

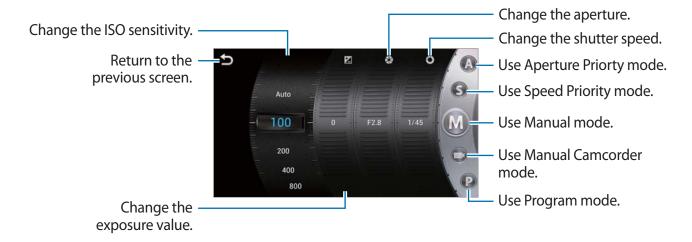

- **A**: Use this to manually set the aperture value to take photos. Shutter speed is set automatically.
- **S**: Use this to manually set the shutter speed to take photos. Aperture is set automatically.
- M: Use this to manually adjust camera settings, such as the aperture or shutter speed.
- **Solution**: Use this to manually adjust camcorder settings, such as exposure value.
- **P**: Use this to take manually set ISO sensitivity or exposure value to take photos. The shutter speed and aperture are set automatically.

### **Configuring settings for Camera**

Tap to configure settings for Camera. Not all of the following options are available in both still camera and video camera modes. The available options vary by mode.

- **Photo Size**: Select a resolution for photos. Use higher resolution for higher quality. Higher resolution photos take up more memory.
- Flash: Activate or deactivate the flash.
- **Timer**: Use this for delayed-time shots.

- Auto Cloud Backup: Set to automatically back up photos and videos in Cloud storage.
- Share Shot: Send a photo directly to another device via Wi-Fi Direct.
- Live View Share: Set to share the preview screen with other people.
- **Buddy Photo Share**: Set the device to recognise a person's face that you have tagged in a photo and send it to that person. Face recognition may fail depending on the face angle, face size, skin colour, facial expression, light conditions, or accessories the subject is wearing.
- Remote View Finder: Set to control the camera with your mobile device.
- Shutter Sound: Activate or deactivate shutter sounds.
- Beep Sound: Activate or deactivate beep sounds.
- AF Sound: Activate or deactivate automatic focus sound.
- Mode Description: Display mode descriptions.
- Guide Line: Display viewfinder guides to help composition when selecting subjects.
- **Display Brightness**: Set the brightness of the screen.
- Review: Briefly display photos taken.
- Voice Control: Activate or deactivate the voice control to take photos.
- **AF Lamp**: Use this to activate the AF-assist light in low-light conditions.
- **Storage**: Select the memory location for storage.
- Reset: Reset the camera settings.
- **GPS Tag**: Attach a GPS location tag to the photo.

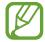

- To improve GPS signals, avoid shooting in locations where the signal may be obstructed, such as between buildings or in low-lying areas, or in poor weather conditions.
- Your location may appear on your photos when you upload them to the Internet.
   To avoid this, deactivate the GPS tag setting.

- **WB** (**Light Source**): Select an appropriate white balance, so images have a true-to-life colour range. The settings are designed for specific lighting situations. These settings are similar to the heat range for white-balance exposure in professional cameras.
- Focus: Select a focus mode. Auto focus (Normal) is camera-controlled. Macro is for very close objects.
- **Drive**: Use this to set frame rate or bracketing.
- Focus Area: Select a focus area.
- Face Detection: Select a face detection mode. Normal measures exposure on a human face. Smile Shot recognises and helps taking people's smiling faces. Blink Detection detects closed eyes and automatically takes additional photos.
- Quality: Set the quality level for photos. Higher quality images require more storage space.
- Auto Contract: Use this for automatic contrast. Auto Contrast defines contrast levels without manual input.
- Metering: Select a metering method. This determines how light values are calculated.
   Center Weighted measures background light in the centre of the scene. Spot focuses on an individual location. Multi averages the entire scene.
- Sharpness: Use this to sharpen or soften the edges of the photos.
- Contrast: Use this to increase or decrease the brightness.
- **Saturation**: Use this to increase or decrease the colours.
- Rich Tone: Use this to takes photos without losing details in bright and dark areas.
- OIS: Activate or deactivate Optical Image Stabilisation. OIS helps focus when the camera is moving.
- Smart Zoom: Use this to enhance the zoom feature.
- **EV**: This determines the camera's light-sensitivity. For low-light situations, use a higher exposure.
- Movie Size: Select a resolution for videos. Use higher resolution for higher quality. Higher resolution videos take up more memory.
- **Smart Scene**: Use this for taking videos with a scene mode selected automatically by the camera.
- Quiet Zoom: Use this to decrease zoom noise when taking videos.

### **Shooting options**

Customise Camera to take unique photos or videos. Not all of the following options are available in both still camera and video camera modes. The available options vary by mode.

### Setting the flash

Tap  $\triangleleft \rightarrow \Leftrightarrow \rightarrow \mathsf{Camera} \rightarrow \mathsf{Flash}$  to set a flash option.

- Off: Use this to turn the flash off.
- Auto: Use this to automatically use the flash. The flash fires when the subject or background is dark.
- Red-eye: Use this to prevent a red glow in a person's eyes.
- Fill in: Use this to always use the flash.
- Slow Sync: Use this to keep details of the background.
- Red-eye Fix: Use this to correct a red glow in a person's eyes.

#### Selecting a white balance setting

The colours of photos or videos depend on type or quality of the light source. Select white balance settings for realistic colours of photos or videos.

- Auto WB: Use this to automatically set white balance.
- Daylight: Use this for sunny days.
- Cloudy: Use this for cloudy days or in shadows.
- Fluorescent\_H: Use this under daylight fluorescent or 3-way fluorescent lights.
- Fluorescent\_L: Use this under white fluorescent lights.
- Tungsten: Use this under incandescent bulbs or halogen lamps.
- Custom Set: Use this to set custom white balance.

#### Taking photos in high-speed burst

Use the high-speed burst to take photos of fast moving subjects, such as moving cars or gestures of subjects.

Tap  $\triangleleft \rightarrow \Rightarrow \rightarrow \triangle$  — Camera — Drive and select a high-speed option.

- Single: Use this to take a single photo. This is not a high-speed option.
- 3FPS: Use this to take three photos per second.

### Taking photos or videos with filter effects

Use the filter effects to take unique photos or videos.

Tap and select a filter effect. Not all of the following options are available in both still camera and video camera modes. The available options vary by mode.

- None: No effect.
- Sepia: Use this to apply a sepia tone effect.
- Grayscale: Use this to apply a black and white effect.
- Negative: Use this to apply a negative film effect.
- Antique: Use this to apply an antique effect.
- Point Blue: Use this to keep blue colours but change other colours black and white.
- Point Red: Use this to keep red colours but change other colours black and white.
- Point Yellow: Use this to keep yellow colours but change other colours black and white.
- Warm: Use this to apply warm colour tones.
- Cold: Use this to apply cold colour tones.
- Washed: Use this to apply a washed effect.

# **Gallery**

Use Gallery to view images and videos.

Tap **Gallery** on the Applications screen.

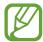

- Some file formats are not supported depending on the software installed on the device.
- Some files may not play properly depending on how they are encoded.

### Viewing images

Launching Gallery displays available folders, including Camera. When another application, such as Email, saves an image, the download folder is automatically created to contain the image. Likewise, capturing a screenshot automatically creates the **Screenshots** folder. Select a folder to open it.

In a folder, piles of images are displayed by creation date. Select an image to view it in full screen.

Scroll left or right to view the next or previous image.

#### Zooming in and out

Use one of the following methods to zoom in an image:

- · Double-tap anywhere to zoom in.
- Spread two fingers apart on any place to zoom in. Pinch to zoom out, or double-tap to return.

# **Playing videos**

Video files show the icon on the preview. Select a video to watch it, and the Video Player application launches.

### **Editing images**

When viewing an image, tap 
and use the following functions:

- **Slideshow**: Start a slideshow with the images in the current folder.
- Face tag: Register faces in photos as face tags.
- · Copy to clipboard: Copy to clipboard.
- Crop: Resize the orange frame to crop and save the image in it.
- Set as: Set the image as wallpaper or contact image.
- Buddy photo share: Set the device to recognise a person's face you have tagged in a
  photo and send it to that person. Face recognition may fail depending on face angle, face
  size, skin colour, facial expression, light conditions, or accessories the subject is wearing.
- Print: Print via a USB or Wi-Fi connection. The device is only compatible with some Samsung printers.
- Rename: Rename the file.
- Scan for nearby devices: Search for devices that have media sharing activated.
- Details: View image details.

### **Deleting images**

Use one of the following methods:

- In a folder, tap  $\Longrightarrow$   $\rightarrow$  **Select item**, select images by ticking, and then tap  $\blacksquare$ .
- When viewing an image, tap

### **Sharing images**

Use one of the following methods:

### Setting as wallpaper

When viewing an image, tap  $\Longrightarrow$  **Set as** to set the image as wallpaper or to assign it to a contact.

### **Tagging faces**

When viewing an image, tap  $\Longrightarrow$  Face tag  $\Longrightarrow$  On. A yellow frame appears around the recognised face. Tap the face, tap Add name, and then select or add a contact.

When the face tag appears on an image, tap the face tag and use available options, such as sending messages or emails.

### **Photo Editor**

Use Photo Editor to embellish images by applying various effects, such as the pop art effect. Tap **Photo Editor** on the Applications screen.

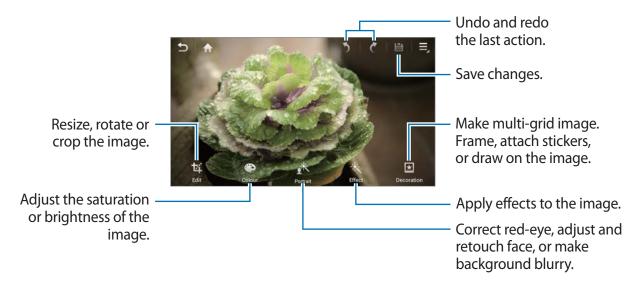

To finish, tap **\B**, and then enter a filename.

### **Resizing images**

Tap **Edit**  $\rightarrow$  **Resize**.

Select a percentage at the bottom of the screen, or drag the frame to resize, and then tap **Done** 

### **Rotating images**

Tap **Edit**  $\rightarrow$  **Rotate**.

Select an option at the bottom of the screen, or drag the screen to rotate, and then tap **Done**.

### **Cropping photos**

Tap **Edit**  $\rightarrow$  **Crop**, and then select one of the following options:

- Square: Rotate or resize the frame by dragging the frame, or tap Square and select an option, and then tap Done.
- Lasso: Draw an area, and then tap Done.

### **Changing colours**

Tap **Colour**, select one of the colour effects that appear on the bottom of the screen, drag the slider to left or right if required, and then tap **Done**.

### Adjusting a portrait photo

Tap **Portrait**, select one of the portrait effects that appear on the bottom of the screen, drag the slider to left or right if required, and then tap **Done**.

### **Applying filter effects**

Tap **Colour**, select one from among the filter effects that appear on the bottom of the screen, drag the slider to left or right if required, and then tap **Done**.

### **Decorating images**

Use this to decorate images with frames, stickers, drawings, or attach several images into a single image.

#### **Framing images**

Tap **Decoration**  $\rightarrow$  **Frames**, select one of the frames that appear on the bottom of the screen, and then tap **Done**.

#### **Putting stickers on images**

Tap **Decoration** → **Sticker**, select one of the stickers that appear on the bottom of the screen, and then tap **Done**.

### **Drawing on images**

Tap **Decoration** → **Sticker**, draw on the image, and then tap **Done**.

### Making multi-grid images

Tap **Decoration**  $\rightarrow$  **Multi-grid**, select one of the grid layouts that appear on the bottom of the screen, add images, and then tap **Done**.

# Video Player

Use Video Player to play video files.

Tap Video Player on the Applications screen.

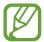

- Avoid locking the device's screen while playing a DivX Video-On-Demand. Each time you lock the screen while playing a DivX Video-On-Demand, one of your available rental counts is lost.
- Some file formats are not supported depending on the device's software.
- Some files may not play properly depending on how they are encoded.

### **Playing videos**

Select a video to play.

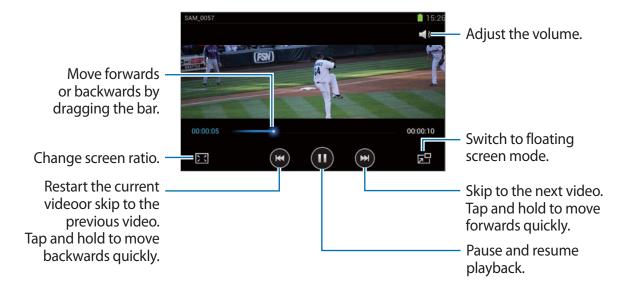

### **Deleting videos**

Tap **■** → **Delete**, select videos by ticking, then tap **Delete**.

### **Sharing videos**

Tap **Share via**, select a sharing method, select videos by ticking, then tap **Done**.

### Video Maker

Use Video Maker to edit videos and apply various effects.

Tap Video Maker on the Applications screen.

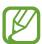

- Some video files in Gallery may not be viewable depending on video resolution and codec.
- Some files may not play properly depending on how they are encoded.

### **Creating videos**

Tap **Create video**, select a frame theme, and then tap the frame again to confirm. To add media files, tap **Add media**, and then tap the icon corresponding to the desired media type on the left pane of the screen. Tap and hold a file and drag it to the top pane of the screen. Repeat file insertion as needed, and then tap **Done** to finish.

To delete a frame, drag it to the rubbish bin.

To rearrange frames, tap and hold a frame, and then drag it to a new location.

Tap and add a transition effect between frames.

To save, tap  $\Longrightarrow$   $\rightarrow$  **Save**.

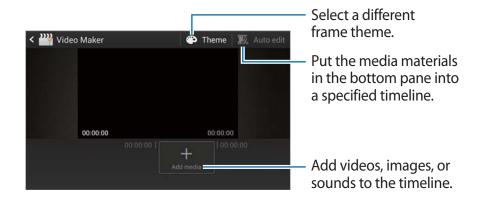

### Trimming segments of a video

Select a frame, move the start bracket to the desired starting point, move the end bracket to the desired ending point, and then save.

### **Splitting videos**

Select and drag the frame to the orange line, tap \*, and save.

### Applying effects to a video

Select a frame, tap Effects, select an effect option on the left pane, and then save the video.

# **Editing a video automatically**

Automatically make a video.

With media materials such as videos, images, or audio tracks inserted in the bottom pane, tap  $Auto\ Edit \rightarrow OK$ , and then specify the total playtime of the video.

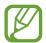

To use the **Auto edit**, total playtime of the media materials must be at least 30 seconds.

# **Music Player**

Use Music Player to listen to music.

Tap Music Player on the Applications screen.

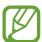

- Some file formats are not supported depending on the device's software version.
- Some files may not play properly depending on the encoding used.

### **Playing music**

Select a music category, and then select a song to play.

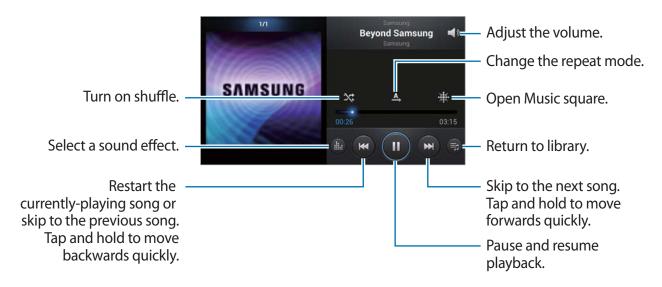

### **Creating playlists**

Make an own selection of songs.

Tap **Playlists** among the dropdowns, and then tap **■** → **Create playlist**. Enter a title and tap **OK**. Tap **Add music**, select songs to include, and then tap **Done**.

To add the currently-playing song to a playlist, tap  $\blacksquare \rightarrow Add$  to playlist.

### Playing music by mood

Play music grouped by mood. The playlist is automatically created by the device. When a new song is added, tap **Music square** from the dropdowns, and then  $\Longrightarrow$   $\rightarrow$  **Library update**.

Tap Music square and select a cell of mood.

# YouTube

Use YouTube to watch videos from the YouTube website.

Tap YouTube on the Applications screen.

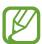

This application may not be available depending on the region or service provider.

### Watching videos

Tap , and then enter a keyword. Select one of the returned search results to watch a video.

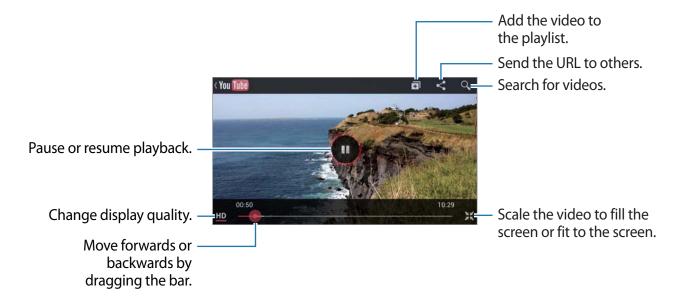

### **Sharing videos**

Select the video to view, tap ≤, and then select a sharing method.

# **Uploading videos**

Select your Google account if it is linked to YouTube. Tap  $\triangle$  a video, enter information for the video, and then tap **Upload**.

Media

# Instagram

Use Instagram to view and share photos.

Tap **Instagram** on the Application screen.

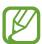

This application may not be available depending on your region or service provider.

Tap **Sign up** to sign up, or tap **Log in**, and then follow on-screen instructions to complete the account setup.

# Communication

## **Contacts**

Use Contacts to manage contacts, including phone numbers, email addresses, and others.

Tap **Contacts** on the Applications screen.

### **Managing contacts**

#### **Creating a contact**

Tap + and enter contact information.

- **III**: Add an image.

### **Editing a contact**

Select a contact, and then tap .

### **Deleting a contact**

Tap  $\blacksquare \rightarrow$  **Delete**.

### **Searching for contacts**

Use one of the following search methods:

- Scroll up or down the contacts list.
- Use the index on the right side of the contacts list for quick scrolling, by dragging a finger along it.
- Tap the search field at the top of the contacts list and enter search criteria.

Communication

Once a contact is selected, take one of the following actions.

- Compose an email.

### Importing and exporting contacts

#### **Syncing with Samsung account**

Tap  $\longrightarrow$  Merge with Samsung.

If a contact is added or deleted on the device, it is also added to or deleted from Samsung account, and vice versa.

### **Syncing with Google Contacts**

Tap  $\longrightarrow$  Merge with Google.

Contacts synced with Google Contacts appear with **3** in the contacts list.

If a contact is added or deleted on the device, it is also added to or deleted from Google Contacts, and vice versa.

#### Importing contacts

Tap  $\longrightarrow$  Import/Export  $\rightarrow$  Import from SIM card or Import from SD card.

### **Exporting contacts**

Tap  $\blacksquare \rightarrow$  Import/Export  $\rightarrow$  Export from SIM card or Export from SD card.

### **Sharing contacts**

Tap  $\blacksquare \rightarrow$  Import/Export  $\rightarrow$  Share namecard via, select contacts, tap Done, and then select a sharing method.

#### **Favourite contacts**

Tap **=**, and then take one of the following actions:

- **Search**: Search a contact.
- Add to favourites: Add contacts to favourites.
- Remove from favourites: Remove contacts from favourites.
- Grid view / List View: View contacts in grid or list form.

### **Contact groups**

#### Adding contacts to a group

Select a group, and then tap ...

#### Managing groups

Tap , and then take one of the following actions:

- Create: Make a new group.
- **Search**: Search a contact.
- Change order: Tap and hold in next to the group name, drag it up or down to another position, and then tap **Done**.
- **Delete groups**: Select user-added groups, and then tap **Delete**. Default groups cannot be deleted.

#### Sending an email to a group's members

Select a group, tap  $\Longrightarrow$  Send email, select members, and then tap **Done**.

### **Business card**

Create a business card and send it to others.

Tap **Set up my profile**, enter details, such as phone number, email address, and postal address, and then tap **Save**. if user information is saved when setting up the device, select the business card in **Me**, and then tap **\sums** to edit.

Tap  $\blacksquare$   $\rightarrow$  Share namecard via, and then select a sharing method.

### **Email**

Use Email to send or view email messages.

Tap **Email** on the Applications screen.

# Setting up email accounts

Set up an email account when opening Email for the first time.

Enter the email address and password. Tap **Next** for a private email account, such as Google Mail, or tap **Manual setup** for a company email account. After that, follow on-screen instructions to complete the setup.

To set up another email account, tap  $\blacksquare$   $\rightarrow$  **Settings**  $\rightarrow$  **Add account**.

### **Sending messages**

Tap the email account to use, and then tap **Compose** at the top of the screen. Enter recipients, subject, and message, and then tap **Send**.

Tap 

to add a recipient from the contacts list.

Tap  $\blacksquare \rightarrow Add Cc/Bcc$  to add more recipients.

Tap Attach to attach images, videos, contacts, memos, events, and others.

Tap 🖾 to insert images, events, contacts, and information location into the message.

### Sending scheduled messages

Tap **■** → **Schedule sending**. Tick **Schedule sending**, set a time and date, and then tap **Done**. The device will send the message at the specified time and date.

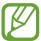

- If the device is turned off at the schedule time, the message will not be sent.
- This feature is based on the time and date set on the device. The time and date may be incorrect if you move across timezones and the network does not update the information.

### **Reading messages**

Select an email account to use, and new messages are retrieved. To manually retrieve new messages, tap **Refresh**.

Tap a message to read.

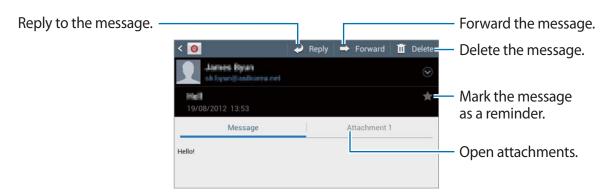

Tap the attachment tab to open attachments, and then tap 🖺 next to an attachment to save it.

# **Google Mail**

Use Google Mail to guickly and directly access the Google Mail service.

Tap Google Mail on the Applications screen.

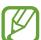

- This application may not be available depending on the region or service provider.
- This application may be labelled differently depending on the service provider.

# Sending messages

In any mailbox, tap , enter recipients, a subject, and a message, and then tap **SEND**.

Tap  $\blacksquare \rightarrow Add Cc/Bcc$  to add more recipients.

Tap  $\Longrightarrow$   $\rightarrow$  Attach file to attach images.

Tap  $\Longrightarrow$  Save draft to save the message for later delivery.

Tap  $\Longrightarrow$  Discard to start over.

### **Reading messages**

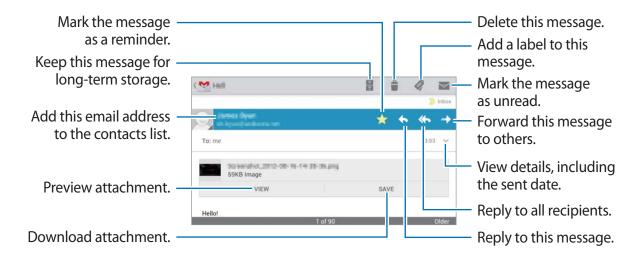

#### Labels

Google Mail does not use actual folders, but uses labels instead. When Google Mail is launched, it displays messages labelled Inbox.

Tap 5 to manually retrieve new messages.

Tap q to view messages in other labels.

To add a label to a message, select the message, tap  $\mathbb{Q}$ , and then select the label to assign.

# **Talk**

Use Talk to chat with others via Google Talk.

Tap **Talk** on the Applications screen.

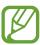

This application may not be available depending on the region or service provider.

# **Public profile**

Tap the account ID at the top of the friends list to change the availability status, image, or status message.

### **Adding friends**

Tap 4, enter the email address of the friend to add, and then tap **Done**.

### **Chatting with friends**

Select a friend from the friends list, enter a message in the field at the bottom of the screen, and then tap  $\geq$ .

To add a friend to chat, tap  $\Longrightarrow$  Add to chat.

To end the chat, tap  $\Longrightarrow$  End chat.

# Switching between chats

To switch between chats, scroll left or right.

### **Deleting chat history**

Chats are automatically saved. To delete chat history, tap  $\Longrightarrow$   $\rightarrow$  Clear chat history.

# **ChatON**

Use ChatON to chat with any device that has a mobile phone number.

Tap **ChatOn** on the Applications list.

Create the buddies list by entering phone numbers or email addresses of Samsung accounts, or selecting buddies from the list of suggestions. If ChatON is installed on a friend's device, the friend is added to your buddies list automatically.

Select a buddy to start chatting.

# Google+

Use Google+ social network service to create groups to send and receive instant messages and upload your photos.

Tap Google+ on the Applications list.

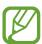

This application may not be available depending on the region or service provider.

Scroll left or right to change the category, and then scroll up or down to view posts from your circles. To create a post, tap .

Tap Home and use the following services:

- Home: View posts grouped by featured, your circle, or nearby.
- Profile: View your activities in Google+.
- My photos: View images you have uploaded.
- Events: View upcoming events.
- Hangouts: Video chat with others.
- Messenger: Chat with others.
- Circles: Manage your circles.
- Local: Search for nearby restaurants, banks, bus stops, and more.
- Notifications: Display notifications.

# Messenger

Use Messenger to chat with others via Google+ instant messaging service.

Tap Messenger on the Applications list.

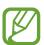

This application may not be available depending on the region or service provider.

Select a friend from the friends list, enter a message in the field at the bottom of the screen, and then tap  $\triangleright$ .

# Web & network

### Internet

Use Internet to browse the Internet.

Tap Internet on the Applications screen.

### Viewing webpages

Tap the address field, enter the web address, and then tap Go.

### Opening a new page

Tap  $\longrightarrow$  New window.

To go to another webpage, tap [27], scroll left or right, and tap the page to select it.

### Searching the web by voice

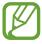

This feature may not be available depending on the region or service provider.

### **Bookmarks**

To bookmark the current webpage, tap  $\blacksquare \rightarrow$  Bookmark this page.

To open a bookmarked webpage, tap 🛮 and select one.

Web & network

### **History**

Tap  $\blacksquare \rightarrow$  **History** to open a webpage from the list of recently-visited webpages. To clear the history, tap  $\blacksquare \rightarrow$  **Clear history**.

Tap  $\square$   $\rightarrow$  History  $\rightarrow$  Most visited to open a webpage from the list of most visited webpages.

#### Links

Tap and hold a link on the webpage to open it in a new page, bookmark, save, share, or copy. To view saved webpages, tap Downloads.

### **Sharing webpages**

To share a webpage address with others, tap  $\blacksquare \rightarrow$  Share page.

To share a part of a webpage, tap and hold the desired text, tap **Share**.

### **Chrome**

Use Chrome to search for information and browse webpages.

Tap **Chrome** on the Applications screen.

### Viewing webpages

Tap the address field, enter the web address, and then tap Go.

### Opening a new page

Tap  $\blacksquare$   $\rightarrow$  New tab.

To go to another webpage, tap , and tap the page from the thumbnails.

### Searching the web by voice

Tap the address field, tap  $\P$ , speak a keyword, and then select one of the suggested keywords that appear.

#### **Bookmarks**

To bookmark the current webpage, tap  $\Longrightarrow \Rightarrow$ , enter details, such as name and web address, and then tap **Save**.

To open a bookmarked webpage, tap  $\Longrightarrow$  **Bookmarks**, and then select one.

### **Sharing webpages**

To share a webpage address with others, tap  $\Longrightarrow$  Share....

To share a part of a webpage, tap and hold the desired text, tap **Share**.

### Syncing with other devices

Sync open tabs and bookmarks to use with Chrome on another device, when you are logged in with the same Google account.

To view open tabs on other devices, tap  $\Longrightarrow$  Other devices. Select a webpage to open. To view bookmarks, tap  $\bigstar$ .

# **Bluetooth**

Bluetooth creates a direct wireless connection between two devices over short distances. Use Bluetooth to exchange data or media files with other devices.

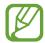

- Samsung is not responsible for the loss, interception, or misuse of data sent or received via the Bluetooth feature.
- Always ensure that you share and receive data with devices that are trusted and properly secured. If there are obstacles between the devices, the operating distance may be reduced.
- Some devices, especially those that are not tested or approved by the Bluetooth SIG, may be incompatible with your device.
- Do not use the Bluetooth feature for illegal purposes (for example, pirating copies
  of files or illegally tapping communications for commercial purposes).
   Samsung is not responsible for the repercussion of illegal use of the Bluetooth
  feature.

To activate Bluetooth, on the Applications screen, tap **Settings** → **Bluetooth**, and then drag the **Bluetooth** switch to the right.

# Pairing with other Bluetooth devices

On the Applications screen, tap **Settings**  $\rightarrow$  **Bluetooth**  $\rightarrow$  **Scan**, and detected devices are listed. Select the device you want to pair with, and then accept the auto-generated passkey on both devices to confirm.

# Sending and receiving data

Many applications support data transfer via Bluetooth. An example is Gallery. Open **Gallery**, select an image, tap  $\leq \rightarrow$  **Bluetooth**, and then select one of the paired Bluetooth devices. After that, accept the Bluetooth authorisation request on the other device to receive the image. The transferred file is saved in the **Bluetooth** folder.

# **AllShare Play**

AllShare Play enables you to play contents saved on various devices over the Internet. You can play and send any file on any device to another device or web storage server via AllShare Play.

To use the AllShare Play service, you must sign in to your Google and Samsung accounts, and register two or more devices as file servers. The registration methods may vary depending on the device type. To get more details about using AllShare Play, tap  $\blacksquare \to FAQ$ .

Tap AllShare Play on the Applications screen.

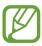

This application may not be available depending on the region or service provider.

### Sending a file

Select a device or web storage and a file, and then tap .

### Sharing a file

Select a device or web storage and a file, tap <, and then use the following options:

- **Group Cast**: Share screens with multiple other devices that are connected to the same Wi-Fi network.
- Send to Nearby Users: Share files with nearby devices that have AllShare Play activated.

# Playing a file on a remote device

Select a device or web storage and a file, and then tap .

### Managing contents on a web storage server

Select a web storage server, and then view and manage files.

# **Application & media stores**

# **Play Store**

Use Play Store to purchase and download applications and games that are able to run on the device.

Tap **Play Store** on the Applications screen.

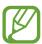

This application may not be available depending on the region or service provider.

### **Installing applications**

Browse applications by category, or tap to search with a keyword.

Select an application to view information. To download it, tap **Install**. If there is a charge for the application, tap the price, and follow on-screen instructions to complete the purchase process.

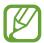

- When a new version is available for any installed application, an update icon appears at the top of the screen to alert you to the update. Open the notifications panel and tap the icon to update the application.
- To install applications that you downloaded from other sources, you must tap
   Settings → More settings → Security → Unknown sources.

### **Uninstalling applications**

Uninstall the applications purchased from Play Store.

Tap ■ → My Apps, select an application to delete in the list of installed applications, and then tap Uninstall.

# Samsung Apps

Use Samsung Apps to purchase and download dedicated Samsung applications. For more information, visit www.samsungapps.com.

Tap **Samsung Apps** on the Applications screen.

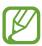

This application may not be available depending on the region or service provider.

If a Samsung account is not registered, follow on-screen instructions to create a Samsung account. To complete the subscription process, read the terms and conditions, and then tap **Accept** to agree to them.

### **Installing applications**

Browse applications by category. Tap 
to select a category.

To search for an application, tap \( \text{a} \) at the top of the screen, and then enter a keyword in the search field.

Select an application to view information. To download it, tap Get.

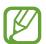

When a new version is available for any installed application, an update icon appears at the top of the screen to alert you to the update. Open the notifications panel and tap the icon to update the application.

# **S** Suggest

Use S Suggest to find and download the latest applications suggested by Samsung. Tap **S Suggest** on the Applications screen.

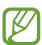

This application may not be available depending on the region or service provider.

# **Game Hub**

Use Game Hub to access games.

Tap Game Hub on the Applications screen.

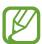

The games available may vary depending on your region or service provider.

Select a game service, and then search for and access games.

# **Play Books**

Use Play Books to browse and download book files. You can read book files on your device. Tap **Play Books** on the Applications screen.

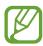

This application may not be available depending on your region or service provider.

# **Play Movies**

Use Play Movies to browse and rent movies.

Tap **Play Movies** on the Applications screen.

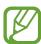

This application may not be available depending on your region or service provider.

# **Utilities**

### Memo

Use Memo to create a memo.

Tap Memo on the Applications screen.

### **Composing memos**

Tap **Create** to compose a memo.

### **Browsing memos**

Browse memos by scrolling up or down.

To search for a memo, tap  $\blacksquare \rightarrow$  Search.

To delete memos, tap  $\blacksquare \rightarrow$  **Delete**.

To send memos to others, tap  $\Longrightarrow$  Send.

To sort memos by date, title, text, or others, tap  $\blacksquare \rightarrow$  Sort by.

To sync memos with Google Docs, tap  $\Longrightarrow$  Sync memo.

To lock the memo so that others cannot view it, tap  $\Longrightarrow$  PIN lock.

#### Viewing a memo

Tap the memo to open it. Scroll left or right to see more memos.

To send the memo to others, tap  $\Longrightarrow$  Send.

To send the contents of the memo to others, tap  $\blacksquare \rightarrow$  Share.

To edit the memo, tap the screen.

# **S Planner**

Use S Planner to manage events and tasks.

Tap **S Planner** on the Applications screen.

### **Creating events or tasks**

Tap #, and then use one of the following methods:

- Quick add: Create an event or task from a memo.
- Add event: Enter an event with an optional repeat setting.
- Add task: Enter a task with an optional priority setting.

To add an event or task more briefly, tap a date to select it and tap it again.

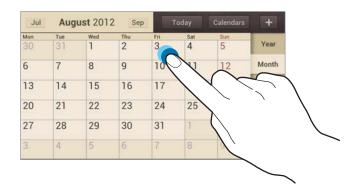

Enter a title and specify which calendar to use or sync with. Then tap **Edit event details** or **Edit task details** to add more details, such as how often the event repeats, when it has an advance alert, or where it takes place.

Attach a map showing the location of the event. Enter the location in the **Location** field, tap next to the field, and then pinpoint the precise location by tapping and holding on the map that appears.

Attach an image. Tap Images, and then take a photo or select one of the existing images.

Utilities

### **Syncing with Google Calendar**

To manually sync for updating, tap  $\blacksquare \rightarrow Sync$ .

### Changing calendar type

Select one from among different types of calendars including year, month, week, and others. A pinch gesture can be used to change calendar type. For example, pinch to change from the monthly calendar to the yearly calendar, and spread apart to change yearly calendar back to monthly calendar.

### **Searching for events**

Tap  $\blacksquare \rightarrow$  Search, and then enter a keyword to search for.

To view today's events, tap **Today** at the top of the screen.

### **Deleting events**

Select a date or event, and then tap  $\Longrightarrow$  **Delete**.

### **Sharing events**

Select an event, tap  $\Longrightarrow$  Share via, and then select a sharing method.

### **Dropbox**

Use the Dropbox cloud storage service to save and share your files with others. When you save files to your Dropbox folder, your device automatically sync with the web server and any other computers that have Dropbox installed.

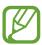

This application may not be available depending on your region or service provider.

To activate Dropbox, on the Applications screen, tap **Dropbox**. Follow on-screen instructions to complete the setup.

To upload files to your Dropbox folder, tap  $\square$   $\longrightarrow$  **Photos or videos** or **Other files**.

To view a file, tap 😻, and then select a file.

### Clock

Use Clock to set alarms, check the time in any location in the world, measure the duration of an event, set a timer, or use as the desk clock.

Tap **Clock** on the Applications screen.

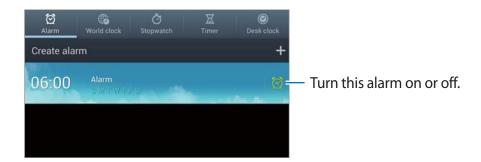

Utilities

### Alarm

### **Setting alarms**

Tap **Create alarm**, set a time for the alarm to go off, select days for the alarm to repeat, and then tap **Save**.

- **Snooze**: Set an interval and the number of times for the alarm to repeat after the preset time.
- Smart alarm: Set a time for the alarm to go off before the preset time.

### **Stopping alarms**

Drag outside the large circle to stop an alarm. Drag outside the large circle to repeat the alarm after a specified length of time.

### **Deleting alarms**

Tap and hold an alarm, and then tap **Delete**.

### World clock

### **Creating clocks**

Tap **Add city**, and then enter a city name or select a city from the cities list.

To apply summer time, tap and hold a clock, and then tap **DST settings**.

### **Deleting clocks**

Tap and hold the alarm, and then tap **Delete**.

Utilities

### **Stopwatch**

Tap **Start** to time an event. Tap **Lap** to record lap times.

Tap **Reset** to clear lap time records.

### **Timer**

Set the duration, and then tap **Start**.

Drag outside the large circle when the timer goes off.

### **Desk clock**

Use Desk clock to see the current date and time.

Tap 🔀 to view in full screen.

### **Calculator**

Use Calculator for simple or complex calculations.

Tap Calculator on the Applications screen.

To see calculation history, tap to hide the keypad.

To clear history, tap  $\Longrightarrow$   $\rightarrow$  Clear history.

To change the character size for history, tap  $\blacksquare \rightarrow$  **Text size**.

### **Voice Recorder**

Use Voice Recorder to record or play voice memos.

Tap **Voice Recorder** on the Applications screen.

### **Recording voice memos**

Tap to start recording. Speak into the mircophone at the top of the device. Tap Pause to pause recording. Tap to finish recording.

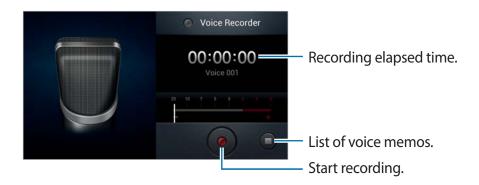

### Playing voice memos

Select a voice memo to play.

- 🖸 : Adjust the volume by dragging the volume bar up or down.
- S: Trim voice memo.
- ■: Stop playback.
- **Ⅲ**: Pause playback.

To send a voice memo to others, tap  $\blacksquare \rightarrow$  Share via, and then select a sharing method.

### Managing voice memos

In the list of voice memos, tap 
and select one of the following:

- Share via: Select a sharing method, and then select voice memos to send.
- **Delete**: Select voice memos to delete.
- **Settings**: Change the voice recorder settings.
- Rename: Select a voice memo to rename.

### **S Voice**

Use S Voice to command by voice the device to send a message, write a memo, and more. Tap **S Voice** on the Applications screen.

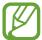

- This feature may be unavailable depending on your region or service provider.
- If your pronunciation is unclear, when speaking in noisy places, or when speaking with offensive or slang words and in dialectal accents, the device may not recognise your commands or may perform unwanted commands.

Here are several examples of spoken commands:

- · Open music
- Launch calculator
- Check schedule

### Google

Use Google to search not only the Internet, but also applications and their contents on the device as well, including Contacts, Music, and others.

Tap Google on the Applications screen.

### Searching the device

Tap the search field, and then enter a keyword. Alternatively, tap  $\P$ , speak a keyword, and then select one of the suggested keywords that appear.

If no results are returned from the applications, the web browser appears, displaying the search results.

### **Voice Search**

Use Voice Search to search webpages by speaking.

Tap Voice Search on the Applications screen.

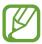

This application may not be available depending on your region or service provider.

Speak a keyword or phrase when **Speak now** appears on the screen. Select one of the suggested keywords that appear.

### Task manager

Use Task manager to check system status.

Tap and hold on any screen, and then tap **Task manager**.

### **Active applications**

Tap Active applications to check what applications are currently running.

To close an application, tap **End** next to it.

To close all running applications, tap End all.

### **Downloaded**

Tap **Downloaded** to check what applications are installed.

To uninstall an application, tap Uninstall next to it.

### **RAM**

Tap **RAM** to check how much memory is being used.

To close every application, including ones running on background, tap **Clear memory**.

Utilities

### **Storage**

Tap **Storage** to check how much of the flash memory and memory card is occupied.

### Help

Tap **Help** to view tips about how to extend battery life.

### **My Files**

Use My Files to access all kinds of files stored in the device, including images, videos, songs, and sound clips.

Tap My Files on the Applications screen.

Select a folder to open it. To go back to the parent folder, tap **Up**. To return to the root directory, tap **Home**.

In a folder, tap **=**, and then use one of the following options:

- Create folder: Create a folder.
- Search: Search for files or folders.
- View by: Change the view mode.
- Sort by: Sort files or folders.
- Settings: Change the file manager settings.
- Select all: Select all files in the folder.

### **Downloads**

Use Downloads to see what files are downloaded through the applications.

Tap **Downloads** on the Applications screen.

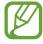

This application may not be available depending on your region or service provider.

To see the files downloaded from the Internet, tap **Internet downloads**, otherwise, tap **Other downloads** to see the files downloaded from other applications, such as Email.

Select a file to open it with an appropriate application.

### **Travel & local**

### Maps

Use Maps to pinpoint the location of the device, search for places, or get directions.

Tap Maps on the Applications screen.

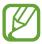

This application may not be available depending on the region or service provider.

### **Searching for locations**

Tap , enter an address, and then tap . Tap **RESULTS LIST** to view the search results as a list. Select a location to view the detailed location information.

On the map view, use the following methods:

To clear the map, tap  $\longrightarrow$  Clear Map.

To save the map of a specified area to view it offline, tap  $\blacksquare \to Make$  available offline.

To get directions for the found location, tap  $\blacksquare \rightarrow$  Directions.

To overlay multiple layers including satellite images, traffic information, and more, tap  $\blacksquare \rightarrow$  Layers.

To change the map settings, tap  $\Longrightarrow$  **Settings**.

To view information about using the map, tap  $\Longrightarrow$  Help.

To zoom in or out the map, spread two fingers apart on the screen to zoom in, and pinch to zoom out.

### Get directions for a destination

- 1 Tap ❖.
- 2 Tap , and then select a method to enter starting and ending locations:
  - My current location: Use current location for starting location.
  - Contacts: Select from the contacts list.
  - Point on map: Pinpoint by tapping on the map.
  - My Places: Select from the list of favourite places.
- 3 Select a travel method, such as driving, public transit, or walking, and then tap **GET DIRECTIONS**.
- f 4 Select one of the routes that appear, and then tap  ${\sf MAP\,VIEW}$  to view details.

### Local

Use Local to search for nearby restaurants, banks, bus stops, and more.

Tap Local on the Applications screen.

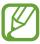

This application may not be available depending on the region or service provider.

Select a place category, and then select a place from the list of search results.

- Map: Pinpoint the place on the map.
- **Directions**: Search for a route to the place.

To add a place category, tap Add a search on the category list, and then enter a keyword to search into the text field, and then tap **Done**.

### Latitude

Use Latitude to share location information with friends.

Tap Latitude on the Applications screen.

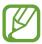

This application may not be available depending on the region or service provider.

To add a friend with whom location information is shared, tap ♣ → Select from Contacts or Add via email address. Select one from Contacts or enter an email address, and then tap Add friends to send an invitation. Once the invitation is accepted, either party can know where the other party is located.

### **Navigation**

Use Navigation to search for a route to a destination.

Tap **Navigation** on the Applications screen.

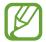

- Navigation maps, your current location, and other navigational data may differ from actual location information. You should always pay attention to road conditions, traffic, and any other factors that may affect your driving. Follow all safety warnings and regulations while driving.
- This application may not be available depending on the region or service provider.

Specify the destination by using one of the following methods:

- · Speak the destination address.
- Enter the destination address.
- Set navigational directions to your home.
- Select the destination from the map.

Once a route is found, follow on-screen instructions to navigate to the destination.

### Settings

### **About Settings**

Use Settings to configure the device, set application options, and add accounts.

Tap **Settings** on the Applications screen.

### Wi-Fi

Activate the Wi-Fi feature to connect to a Wi-Fi network and access the Internet or other network devices.

To use options, tap **3**.

- WPS push button: Connect to a secured Wi-Fi network with a WPS button.
- WPS PIN entry: Connect to a secured Wi-Fi network with a WPS PIN.

### **Setting Wi-Fi sleep policy**

On the Settings screen, tap  $Wi-Fi \rightarrow Advanced \rightarrow Keep Wi-Fi on during sleep$ .

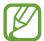

When entering power-saving mode, the device automatically turns off Wi-Fi connections. When this happens, the device automatically accesses data networks if it is set to use them. This may incur data transfer fees. To avoid data-usage bills, set this option to **Never** (increases data usage).

### **Setting Network notification**

The device can detect open Wi-Fi networks and display an icon on the status bar to notify when available.

On the Settings screen, tap Wi-Fi  $\rightarrow$  Advanced and tick Network notification to activate this feature.

### **Bluetooth**

Activate the Bluetooth feature to exchange information over short distances.

### Share and transfer

Change settings for sharing and transferring files.

### **Nearby devices**

- **File sharing**: Activate media sharing to allow other DLNA certified devices to access media files on your device.
- Shared contents: Set to share your contents with other devices.
- Device name: Enter a media server name for your device.
- Access control: Set which devices can access and control your media servers.
- Allowed devices list: View the list of devices that can access your device.
- Not-allowed devices list: View the list of devices that are blocked from accessing your device.
- Download to: Select a memory location for saving downloaded media files.
- Upload from other devices: Set to accept uploads from other device.

### **AllShare Cast**

Activate the AllShare Cast feature and share your display with others.

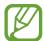

- To save energy, deactivate the AllShare Cast feature when not in use.
- If you specify a Wi-Fi frequency band, AllShare Cast dongles may not be found or connected.
- If you play videos or games on a TV, select an appropriate TV mode to get the best experience from AllShare Cast.

Settings

### Kies via Wi-Fi

Connect the device to Samsung Kies via a Wi-Fi network.

### More settings

Customise settings to control connections with other devices or networks.

### Flight mode

This disables all wireless functions on your device. You can use only non-network services.

### Wi-Fi Direct

Wi-Fi Direct connects two devices directly via a Wi-Fi network without requiring an access point.

### **Location services**

Change settings for GPS functionality.

- Use wireless networks: Set to use Wi-Fi and/or mobile networks for finding the current location.
- Use GPS satellites: Set to use the GPS satellite for finding the current location.
- Location and Google Search: Set to use your current location for Google search and other Google services.

### **VPN**

Set up and connect to virtual private networks (VPNs).

### Sound

Change settings for various sounds on the device.

- Volume: Adjust the volume level for music and videos, system sounds, and notifications.
- **Default notifications**: Select a ringtone for events, such as incoming messages and alarms.
- Sound and vibration: Set the device to vibrate and play a sound for various events.
- **Touch sounds**: Set the device to sound when selecting an application or option on the touch screen.
- Screen lock sounds: Set the device to sound when locking or unlocking the touch screen.
- · Vibration feedback: Set the device to vibrate when touching keys.

### **Display**

Change the settings for the display.

- Wallpaper:
  - **Home screen**: Select a background image for the Home screen.
  - Lock screen: Select a background image for the locked screen.
  - Home and lock screens: Select a background image for the Home screen and the locked screen.
- **Brightness**: Set the brightness of the display.
- Auto-rotate screen: Set the content rotates automatically when the device is turned.
- **Screen timeout**: Set the length of time the device waits before turning off the display's backlight.
- Font style: Change the font type for display text. Download fonts from Play Store by tapping Get fonts online.
- Font size: Change the font size in S Planner, Email, and Contacts.
- Screen mode: Select a display mode.
- Display battery percentage: Set to display remaining batter power level.

### Lock screen

Change settings for the lock screen.

- Screen lock: Activate the screen lock feature.
- Lock screen options:

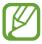

The settings are applied only when you set the swipe lock option.

- **Shortcuts**: Set to show and edit application shortcuts on the locked screen.
- **Clock**: Set to show the clock on the locked screen.
- **Dual clock**: Set to show the dual clock on the locked screen.
- Weather: Set to show te weather on the locked screen.

### Settings

- **Ripple effect**: Set to show the ripple effect on the locked screen.
- **Help text**: Set to show the help text on the locked screen.
- Wake up in lock screen: Set the device to recognise your wake up command when the screen is locked.
- **Set wake-up command**: Set a wake up command to launch the S Voice application or perform a specified function.
- Owner information: Enter your information that is shown on the locked screen.

### More settings

### **Storage**

View memory information for your device and memory card, or format the USB storage and a memory card.

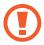

Formatting a memory card permanently deletes all data from it.

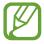

The actual available capacity of the internal memory is less than the specified capacity because the operating system and default applications occupy part of the memory.

### **Battery**

View the amount of battery power consumed by your device.

### **Applications manager**

View and manage the applications on your device.

### **Power**

Activate power-saving mode and change the settings for power-saving mode.

- Auto power off: Set the length of time the device waits before turning off.
- Power saving:
  - **CPU power saving**: Set the device to limit some system resource usage.
  - **Screen power saving**: Set the device to decrease the brightness of the display.
  - **Learn about power saving:** Discover how to reduce battery consumption.
- Start up: Set the device to start up using the camera screen or the Home screen.
- Fast power on: Activating this causes the device to start quickly for the next 24 hours.

### Add account

Add your email or SNS accounts.

### Cloud

Change settings for syncing data or managing your Samsung cloud and Dropbox cloud accounts.

### **Accessibility**

Accessibility services are special features for those with certain physical disabilities. Access and alter the following settings to improve accessibility to the device.

- Auto-rotate screen: Set the interface to rotate automatically when you rotate the device.
- Speak passwords: Set the device to read aloud passwords you enter with Talkback.
- Accessibility shortcut: Add a shortcut to Accessibility settings on the quick menu that appears when you press and hold the Power button.
- **Screen timeout**: Set the length of time the device waits before turning off the display's backlight.
- Accessibility: Activate a downloaded accessibility application, such as Talkback or Kickback, which provide voice, melody, or vibration feedback.
- TalkBack: Activate Talkback, which provides voice feedback.
- Font size: Change the font size in S Planner, Email, and Contacts.
- **Negative colours**: Reverse the display colours to improve visibility.
- **Install web scripts**: Set applications to install web scripts to make their web content more accessible.
- Mono audio: Enable mono sound when listening to audio with one earbud.
- Turn off all sounds: Mute all device sounds.
- Tap and hold delay: Set the recognition time for tapping and holding the screen.

### **Motion**

Change the settings that control motion recognition on your device.

- **Tilt to zoom**: Set to zoom in or out while viewing images in Gallery or browsing webpages, when you tap and hold two points with your fingers and then tilt the device back and forth.
- Pan to move icon: Set to move an item to another page when tapping and holding the item and then panning the device to the left or right.
- Pan to browse images: Set to scroll through an image by sliding the device in any direction when the image is zoomed in.

- **Sensitivity settings**: Set the sensitivy for each motion recognition.
- Learn about motions: Discover how to use each motion recognition.
- Palm swipe to capture: Set to capture an image of the screen when you sweep your hand to the left or right across the screen.
- Palm touch to mute/pause: Set to mute alarms, music, and the FM radio by touching the screen with your palm.
- Learn about hand motions: View the tutorial for controlling hand motions.

### Voice

- S Voice settings:
  - Language: Select a language for the voice recognition.
  - **Use location data**: Set to use location information for voice search results.
  - **Hide offensive words**: Hide offensive words from voice search results.
  - **Help**: Access help information for the S Voice feature.
  - **About**: View version information.
  - Voice cmd for apps: Set the device to recognise voice commands for controlling your device. You can select the features to control with voice commands.
  - **Show body of message**: Set to view the text of a new message received while in driving mode.
  - Wake up command: Set to start voice recognition by saying a wake up command while using S Voice.
  - **Wake up in lock screen**: Set the device to recognise your wake up command when the screen is locked.
  - **Set wake-up command**: Add or edit wake-up commands to start voice recognition.
  - **Check missed events**: Set to check missed messages or events when S Voice is launched by pressing the headset button.
  - Home address: Enter your home address to use location information with S Voice.
  - **Log in to Facebook**: Enter your Facebook account information.
  - **Log in to Twitter**: Enter your Twitter account information.

- **Voice recogniser**: Select a voice recognition engine.
- Voice search:

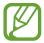

The settings are applied only when you set Google as the voice recogniser engine.

- Language: Select input languages for Google voice recognition.
- **Speech output**: Set the device to provide voice feedback to alert you to the current action.
- **Block offensive words**: Set to prevent the device from recognising offensive words in voice inputs.
- Download offline speech recognition: Download and install language data for offline voice input.
- Text-to-speech output:
  - Preferred TTS engine: Select a speech synthesis engine. To change the settings for speech synthesis engines, tap .
  - **Speech rate**: Select a speed for the text-to-speech feature.
  - **Listen to an example**: Listen to the spoken text for an example.
- **Driving mode**: Activate driving mode to set the device to read contents aloud.

### **Accessory**

Change the accessory settings.

- **Dock sound**: Set the device to play a sound when your device is connected to or removed from a desktop dock.
- Audio output mode: Set to use the dock speaker when your device is connected to a
  desktop dock.
- **Desk home screen display**: Set the device to show the desk clock when your device is connected to a desktop dock.
- Audio applications: Set the device to show which applications are available when you connect a headset to the device.

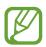

Some devices may not support the surround sound setting.

### More settings

Change settings for basic device features, such as language and input, date and time, security, backing up and more.

### Language and input

Change the settings for text input.

### Language

Select a display language for all menus and applications.

### **Default**

Select a default keyboard type for text input.

### Google voice typing

To change the voice input settings, select .

- Choose input languages: Select input languages for Google voice recognition.
- **Block offensive words**: Set to prevent the device from recognising offensive words in voice inputs.
- **Download offline speech recognition**: Download and install language data for offline voice input.

### Samsung keyboard

To change the Samsung keyboard settings, select .

- Portrait keypad types: Select the default input method, such as the QWERTY keyboard or traditional keyboard.
- Input language: Select languages for text input.
- Predictive text: Set the device to predict words according to input and display word suggestions.
- Continuous input: Set to enter text by sweeping on the keyboard.
- **Keyboard swipe**: Enable or disable the keyboard sweeping feature for the text input mode. Switch between input modes by scrolling left or right on the keyboard.
- **Handwriting**: Customise settings for Handwriting mode, such as recognition time, pen thickness, or pen colour.

- **Voice input**: Activate the voice input feature to enter text by voice on the Samsung keyboard.
- Auto capitalisation: Set the device to automatically capitalise the first character after a final punctuation mark, such as a full stop, question mark, or exclamation mark.
- Auto-punctuate: Set the device to insert a full stop when you double-tap the space bar.
- Character preview: Set the device to display a large image of each character tapped.
- **Key-tap sound**: Set the device to sound when tapping the buttons on the keypad.
- **Tutorial**: Learn how to enter text with the Samsung keyboard.
- Reset settings: Reset Samsung keyboard settings.

### Pointer speed

Adjust the pointer speed for the mouse or trackpad connected to your device.

### Date and time

Access and alter the following settings to control how the device displays the time and date.

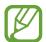

If the battery remains fully discharged or removed from the device, the time and date is reset.

- Automatic date and time: Automatically update the time and date when moving across time zones.
- **Set date**: Set the current date manually.
- **Set time**: Set the current time manually.
- Automatic time zone: Set to receive time zone information from the network when you move across time zones.
- **Select time zone**: Set the home time zone.
- Use 24-hour format: Display time in 24-hour format.
- **Select date format**: Select a date format.

### Security

• Encrypt device: Set a password to encrypt data saved on the device. You must enter the password each time you turn on the device.

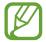

Charge the battery before enabling this setting because it may take more than an hour to encrypt your data.

- Encrypt external SD card:
  - **Encrypt**: Set to encrypt files when you save them to a memory card.
  - **Full encryption**: Set to encrypt all files on a memory card.
  - Exclude multimedia files: Set to encrypt all files on a memory card, except for media files.

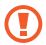

If you reset your device to the factory defaults with this setting enabled, the device will not be able to read your encrypted files. Disable this setting before resetting the device.

- Remote controls: Set to allow control of your lost or stolen device remotely via the Internet. To use this feature, you must sign in to your Samsung and Google accounts.
  - Add account: Add or view your Samsung and Google accounts.
  - Use wireless networks: Set to allow location data collection and to determine the location of your lost or stolen device via Wi-Fi
- Make passwords visible: By default, the device hides passwords for security. Set the device to display passwords as they are entered.
- **Device administrators**: View device administrators installed on the device. Device administrators to apply new policies to the device.
- Unknown sources: Choose to download applications from any source. If not chosen, download applications only from Play Store.
- **Trusted credentials**: Use certificates and credentials to ensure secure use of various applications.
- Install from device storage: Install encrypted certificates stored on the USB storage.
- Clear credentials: Erase the credential contents from the device and reset the password.

### Back up and reset

Change the settings for managing settings and data.

- Back up my data: Set to back up settings and application data to the Google server.
- Backup account: Set up or edit your Google backup account.
- Automatic restore: Set to restore settings and application data when the applications are reinstalled on the device.
- Factory data reset: Reset settings to the factory default values and delete all data.

### **Developer options**

Change the settings for application development.

- **Desktop backup password**: Set a password to secure your backup data.
- Stay awake: Set the screen to remain on while you are charging the battery.
- **Protect SD card**: Set to request a confirmation when reading data from a memory card.
- **USB debugging**: Activate USB debugging mode to connect your device to a computer with a USB cable.
- Allow mock locations: Allow mock locations and service information to be sent to a Location Manager service for testing.
- **Select debug app**: Select applications to debug and prevent errors when you pause debugging.
- Wait for debugger: Set to prevent the selected application from loading until the debugger is ready.
- Show touches: Set to show the pointer when you touch the screen.
- Show pointer location: Set to show the coordinates and traces of the pointer when you touch the screen.
- Show layout bounds: Set to show boundaries.
- Show GPU view updates: Set to flash areas of the screen when they are updated with the GPU.
- Show screen updates: Set to flash areas of the screen when they are updated.
- Window animation scale: Select a speed for opening and closing pop-up windows.
- Transition animation scale: Select a speed for switching between screens.

### Settings

- Animator duration scale: Select how long pop-up windows will be shown.
- **Disable HW overlays**: Set to hide hardware overlays.
- Force GPU rendering: Set to use 2D hardware acceleration to improve graphic performance.
- Strict mode: Set the device to flash the screen when applications perform long operations.
- Show CPU usage: Set to list all active processes.
- **Profile GPU rendering**: Set to check the time of GPU rendering time.
- Enable traces: Set to capture traces of application and system performance.
- **Do not keep activities**: Set to end a running application when you launch a new application.
- **Limit background processes**: Set to limit the number of processes that can run in the background.
- Show all ANRs: Set the device to alert you to unresponsive applications that are running in the background.

### **About device**

Access device information and update device software.

### **Troubleshooting**

When you turn on your device or while you are using the device, it prompts you to enter one of the following codes:

 Password: When the device lock feature is enabled, you must enter the password you set for the device.

The touch screen responds slowly or improperly

If your device has a touch screen and the touch screen is not responding properly, try the following:

- Remove any protective covers from the touch screen. Protective covers may prevent the device from recognising your inputs and are not recommended for touch screen devices.
- Ensure that your hands are clean and dry when tapping the touch screen.
- Restart your device to clear any temporary software bugs.
- Ensure that your device software is upgraded to the latest version.
- If the touch screen is scratched or damaged, take it to your local Samsung Service Centre.

### Your device freezes or has fatal errors

If your device freezes or hangs, you may need to close programs or reset the device to regain functionality. If your device is frozen and unresponsive, press and hold the Power button for 10-15 seconds. The device reboots automatically.

If this does not solve the problem, perform a factory data reset. On the Applications screen, tap Settings  $\rightarrow$  More settings  $\rightarrow$  Back up and reset  $\rightarrow$  Factory data reset  $\rightarrow$  Reset device  $\rightarrow$  Erase everything.

### The device beeps and the battery icon flashes

Your battery is low. Recharge or replace the battery to continue using the device.

### The battery does not charge properly or the device turns off

- The battery terminals may be dirty. Wipe both gold-coloured contacts with a clean, soft cloth and try charging the battery again.
- If the battery no longer charges completely, dispose of the old battery properly and replace it with a new battery (refer to your local ordinances for proper disposal instructions).

### Your device is hot to the touch

When you use applications that require more power or use applications on your device for an extended period of time, your device may feel hot to the touch. This is normal and should not affect your device's lifespan or performance.

### Error messages appear when launching the camera

Your Samsung device must have sufficient available memory and battery power to operate the camera application. If you receive error messages when launching the camera, try the following:

- Charge the battery or replace it with a battery that is fully charged.
- Free some memory by transferring files to a computer or deleting files from your device.
- Restart the device. If you are still having trouble with the camera application after trying these tips, contact a Samsung Service Centre.

### The subject's eyes appear red

Red eyes occurs when the subject's eyes reflect light from the camera flash.

- Set the flash option to Red-eye or Red-eye Fix.
- If the photo has already been took, tap Red eye removal in the Photo Editor.

### Photos have dust spots

If dust particles are present in the air, you may capture them in photos when you use the flash.

- Turn off the flash or avoid capturing photos in a dusty place.
- Set ISO sensitivity options.

### Photos are blurred

Blurring can occur if you capture photos in low light conditions or hold the camera incorrectly.

- Half-press the Shutter button to ensure the subject is focused.
- Set the image stabilizer option.

### Photos are blurred when shooting at night

As the camera tries to let in more light, the shutter speed slows. This can make it difficult to hold the camera steady long enough to take a clear picture and may result in camera shake.

- Set **Smart Night** in **Casual** mode.
- Turn on the flash.
- Set ISO sensitivity options.
- Use a tripod to prevent your camera from shaking.

### Subjects come out too dark because of backlighting

When the light source is behind the subject or when there is a high contrast between light and dark areas, the subject may appear too dark.

- Avoid shooting toward the sun.
- Set the flash option to Fill in.
- Adjust the exposure.
- Set the metering option to **Spot** if a subject is in the center of the frame.

### Error messages appear when launching the FM radio

The FM radio application on your Samsung device uses the headset cable as an antenna. Without a headset connected, the FM radio cannot receive radio stations. To use the FM radio, first ensure that the headset is properly connected. Next, scan for and save the available radio stations.

If you still cannot use the FM radio after performing these steps, try accessing your desired station with another radio receiver. If you can hear the station with another receiver, your device may require service. Contact a Samsung Service Centre.

### Error messages appear when opening music files

Some music files may not play on your Samsung device for a variety of reasons. If you receive error messages when opening music files on your device, try the following:

- Free some memory by transferring files to a computer or deleting files from your device.
- Ensure that the music file is not Digital Rights Management (DRM)-protected. If the file is DRM-protected, ensure that you have the appropriate licence or key to play the file.
- Ensure that your device supports the file type.

### Another Bluetooth device is not located

- Ensure that the Bluetooth wireless feature is activated on your device.
- Ensure that the Bluetooth wireless feature is activated on the device you wish to connect to, if necessary.
- Ensure that your device and the other Bluetooth device are within the maximum Bluetooth range (10 m).

If the tips above do not solve the problem, contact a Samsung Service Centre.

### A connection is not established when you connect the device to a computer

- Ensure that the USB cable you are using is compatible with your device.
- Ensure that you have the proper drivers installed and updated on your computer.
- If you are a Windows XP user, ensure that you have Windows XP Service Pack 3 or higher installed on your computer.
- Ensure that you have Samsung Kies 2.0 or Windows Media Player 10 or higher installed on your computer.

Some of the contents in this manual may differ from your device depending on the region or service provider.

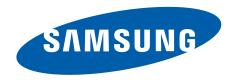

### **FCC Notice and Cautions**

### **FCC Notice**

This device complies with Part 15 of the FCC Rules. Operation is subject to the following two conditions:

- (1) this device may not cause harmful interference, and
- (2) this device must accept any interference received, including interference that may cause undesired operation.

This equipment has been tested and found to comply with the limits for a Class B digital device, pursuant to part 15 of the FCC Rules. These limits are designed to provide reasonable protection against harmful interference in a residential installation. This equipment generates, uses and can radiate radio frequency energy and, if not installed and used in accordance with the instructions, may cause harmful interference to radio communications. However, there is no guarantee that interference will not occur in a particular installation. If this equipment does cause harmful interference to radio or television reception, which can be determined by turning the equipment off and on, the user is encouraged to try to correct the interference by one or more of the following measures:

- Reorient or relocate the receiving antenna.
- -Increase the separation between the equipment and receiver.
- Connect the equipment into an outlet on a circuit from that to which the receiver is connected.
- Consult the dealer or an experienced radio/TV technician for help.

The device may cause TV or radio interference if used in close proximity to receiving equipment. The FCC can require you to stop using the device if such interference cannot be eliminated. Vehicles using petroleum gas (such as propane or butane) must comply with the National Fire Protection Standard (NFPA-58). For a copy of this standard, contact the National Fire Protection Association, One Battery march Park, Quincy, MA 02269, Attn: Publication Sales Division.

Within the 5.15–5.25 GHz band, UNII devices will be restricted to indoor operations to reduce any potential for harmful interference to co-channel MSS operations in US.

### Cautions

Changes or modifications made in the radio device, not expressly approved by Samsung, will void the user's authority to operate the equipment. Only use approved chargers. The use of any unauthorized accessories may be dangerous and void the device warranty if said accessories cause damage or a defect to the device. Although your device is quite sturdy, it is a complex piece of

equipment and can be broken. Avoid dropping, hitting, bending or sitting on it.

# Health and safety information

## Exposure to Radio Frequency (RF) Signals

### Certification Information (SAR)

Your wireless device is a radio transmitter and receiver. It is designed and manufactured not to exceed the exposure limits for radio frequency (RF) energy set by the Federal Communications Commission (FCC) of the U.S. government. These FCC exposure limits are derived from the recommendations of two expertorganizations, the National Counsel on Radiation Protection and Measurement (NCRP) and the Institute of Electrical and Electronics Engineers (IEEE). In both cases, the recommendations were developed by scientific and engineering experts drawn from industry, government, and academia after extensive reviews of the scientific literature related to the biological effects of RF energy.

The exposure limit set by the FCC for wireless mobile devices employs a unit of measurement known as the Specific Absorption Rate (SAR). The SAR is a measure of the rate of absorption of RF energy by the human body expressed in units of watts per kilogram (W/kg). The FCC

requires wireless devices to comply with a safety limit of 1.6 watts per kilogram (1.6 W/kg). The FCC exposure limit incorporates a substantial margin of safety to give additional protection to the public and to account for any variations in measurements.

SAR tests are conducted using recommended operating positions accepted by the FCC with the device transmitting at its highest certified power level in all tested frequency bands. Although the SARis determined at the highest certified power level, the actual SAR level of the device while operating can be well below the maximum value. This is because the device is designed to operate at multiple power levels so as to use only the power required to reach the network. In general, the closer you are to a wireless base station antenna, the lower the power output.

Before a new model device is available for sale to the public, it must be tested and certified to the FCC that it does not exceed the exposure limit established by the FCC. Tests for each model are performed in positions and locations (e.g. near the body) as required by the FCC.

## For typical operations, this model has been tested and meets the FCC exposure guidelines.

Non-compliance with the above restrictions may result in violation of FCC RF exposure guidelines.

SAR information on this and other models can be viewed on-line at http://www.fcc.gov/oet/ea/fccid/.

This site uses the FCC ID number A3LEKGC110.

You can check the FCC ID on the battery cover.

Once you have the FCC ID number for a particular device, follow the instructions on the website and it should provide values for typical or maximum SAR for a particular device. Additional product specific SAR information can also be obtained at www.fcc.gov/cab/sar.

### Operating Environment

Remember to follow any special regulations in force in any area and always switch your device off whenever it is forbidden to use it, or when it may cause interference or danger. When connecting the device or any accessory to another device, read its user's guide for detailed safety instructions. Do not connect incompatible products.